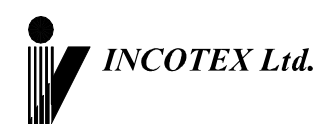

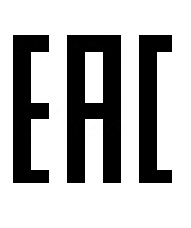

# **Руководство по эксплуатации**

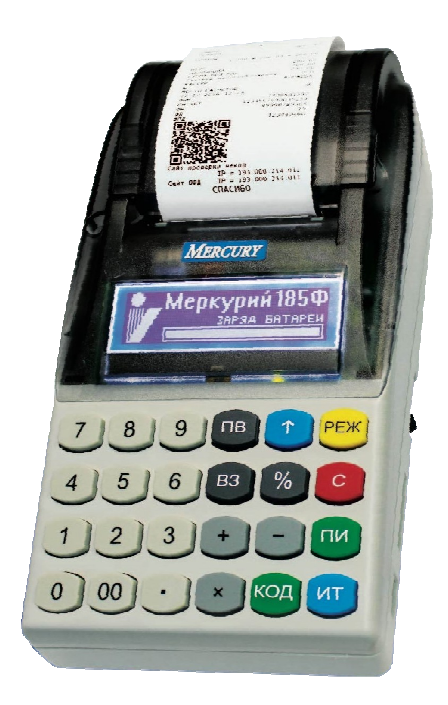

**Контрольно-кассовая техника «Меркурий-185Ф» АВЛГ 807.00.00-20 РЭ**

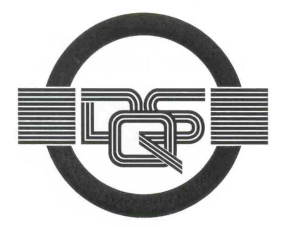

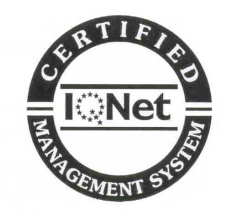

**Качество изделия обеспечено сертифицированной IQNet системой качества производителя, соответствующей требованиям ГОСТ ISO 9001-2011 (ISO 9001:2008). Производитель имеет сертификат Органа по сертификации Германии – DQS на соответствие требованиям стандарта DIN EN ISO 9001:2008**

Москва

# Содержание

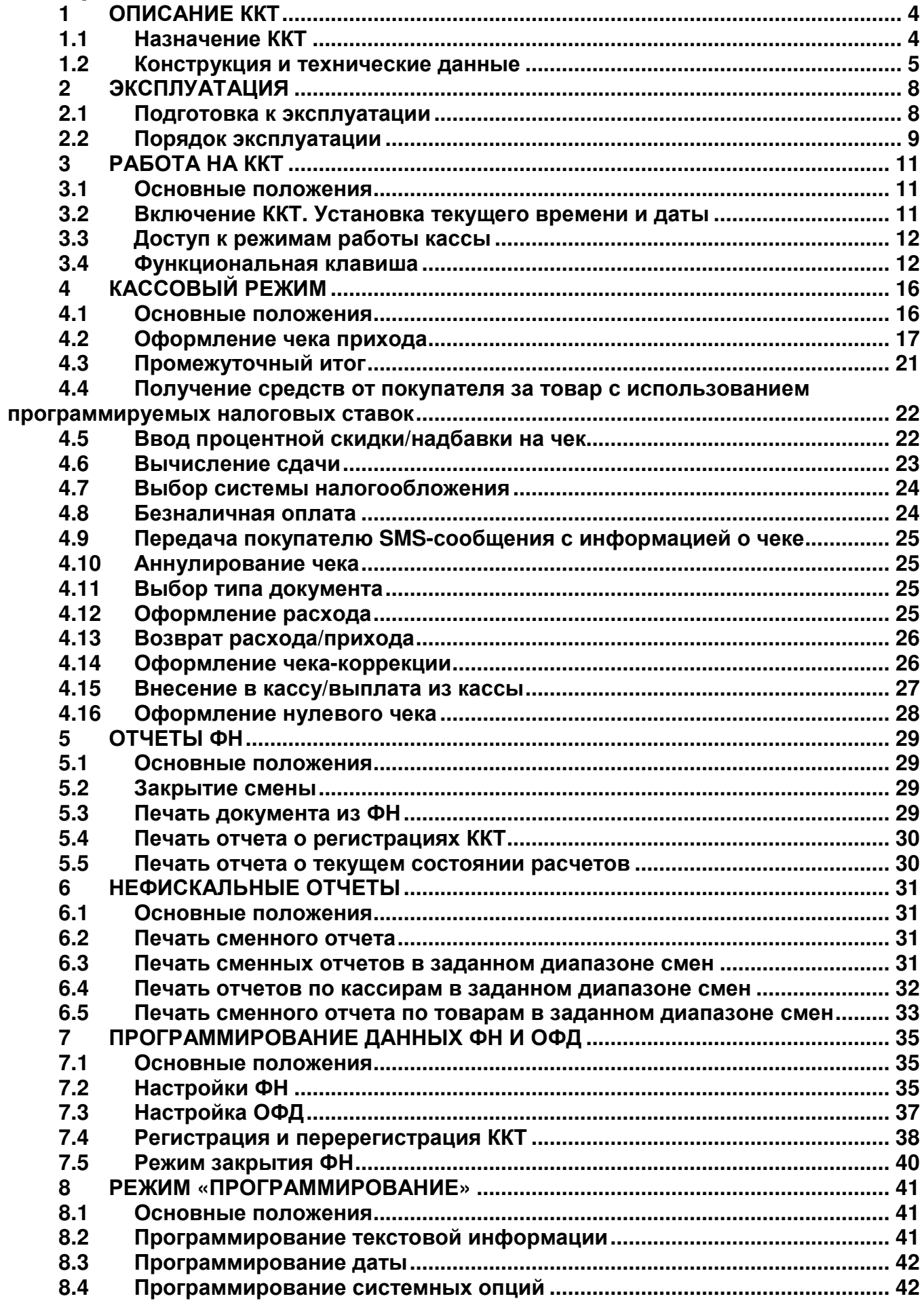

 $\overline{2}$ 

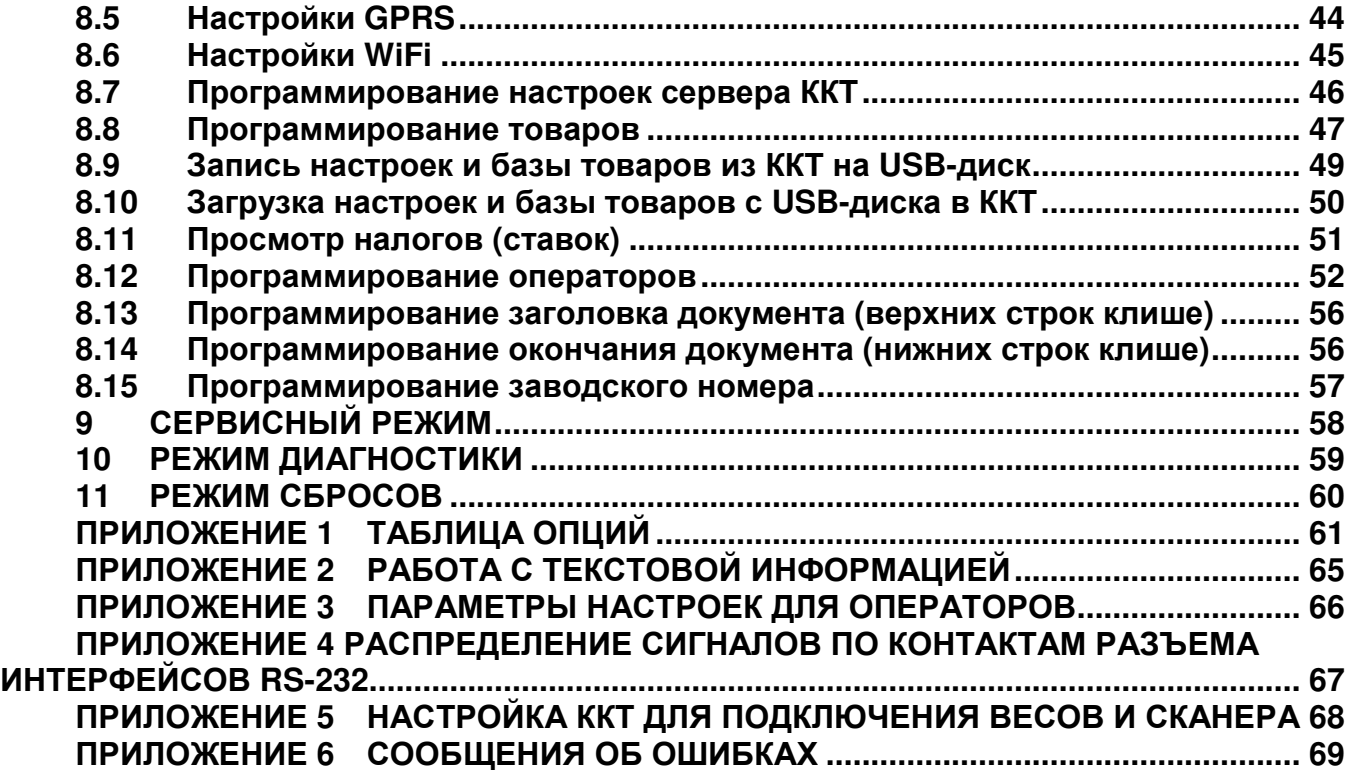

## **Введение**

Настоящее Руководство по эксплуатации (далее – РЭ) содержит сведения о контрольно-кассовой технике «**Меркурий-185Ф**» (далее – ККТ), необходимые для обеспечения полного использования её технических возможностей, правильной эксплуатации и технического обслуживания. При изучении, эксплуатации и техническом обслуживании ККТ необходимо дополнительно руководствоваться паспортом АВЛГ 807.00.00-20 ПС.

Описание работы с фискальными накопителями (ФН), порядок программирования, регистрации ККТ и получения отчетов из ФН приведены в Инструкции налогового инспектора АВЛГ 807.00.00-20 НИ.

# **1 Описание ККТ**

#### **1.1 Назначение ККТ**

ККТ предназначена для регистрации кассовых операций, учета денежных поступлений и контроля над указанными операциями. ККТ обеспечивает запись и хранение фискальных данных в ФН, формирует фискальные документы, обеспечивает передачу фискальных документов в налоговые органы через оператора фискальных данных (ОФД) и печатает фискальные документы на бумажных носителях в соответствии с правилами, установленными законодательством Российской Федерации о применении контрольно-кассовой техники.

Объем базы товаров и услуг – 10 000.

ККТ может применяться на предприятиях торговли, общественного питания и сферы услуг, и выполняет следующие функции:

- − учет денежных сумм прихода за наличные денежные средства и (или) электронные средства платежа;
- − подсчет частных и общих итогов;
- − выделение налогов по 5-ти ставкам;
- − подсчет суммы сдачи;
- − отмена чека;
- − повторение оформления приходной операции;
- − умножение цены на количество товара;
- − исправление ошибок кассира до вывода денежной информации на печать;
- − введение скидок и надбавок на чек;
- − оформление чека коррекции.

ККТ обеспечивает печать следующих отчетов:

- − отчет о регистрации ККТ;
- − отчет об изменении параметров регистрации;
- − отчет об открытии смены;
- − отчет о текущем состоянии расчетов;
- − кассовый чек;
- − кассовый чек коррекции;

- − отчет о закрытии смены;
- − отчет о закрытии фискального накопителя;
- − подтверждение оператора.

#### **1.2 Конструкция и технические данные**

#### **Наименование и условное обозначение ККТ**

Наименование и условное обозначение ККТ: контрольно-кассовая техника «Меркурий-185Ф».

#### **Условия эксплуатации**

ККТ предназначена для эксплуатации при температуре окружающей среды от минус 25°С до плюс 45°С, относительной влажности от 40 до 80% и атмосферном давлении в пределах от 84 до 107 кПа.

Питание осуществляется от сети переменного тока напряжением ~220В -15%, +10% и частоты 50 ± 1Гц с использованием встроенной аккумуляторной батареи, работающей в буферном режиме.

ВНИМАНИЕ! Во избежание возгорания при подключении к сети переменного тока сначала подключить БП к ККТ, а затем к сети.

#### **Печатающее устройство**

В ККТ использован термопринтер, печатающий на термохимической ленте шириной 57 мм (2 дюйма). Наружный диаметр бобины не более 60 мм.

#### **Подключение периферийных устройств**

Для подключения внешних устройств ККТ оснащена портами ввода/вывода:

- − USB 2.0;
- − RS-232.

Порты ввода/вывода позволяют:

- − подключать сканер штрих этикеток (RS-232; USB);
- − подключать весы (RS-232);
- − подключать USB-накопитель (USB).

#### **Ввод и отображение информации**

Ввод информации производится с клавиатуры, сканера штрих-кода, весов, внешней USB-клавиатуры, ПЭВМ. Индикация вводимых данных, результатов вычислений, режимов работы осуществляется на дисплее кассира, дисплее электронных весов, а также ПЭВМ.

#### **Общий вид ККТ**

Общий вид ККТ приведен на рис. 1.

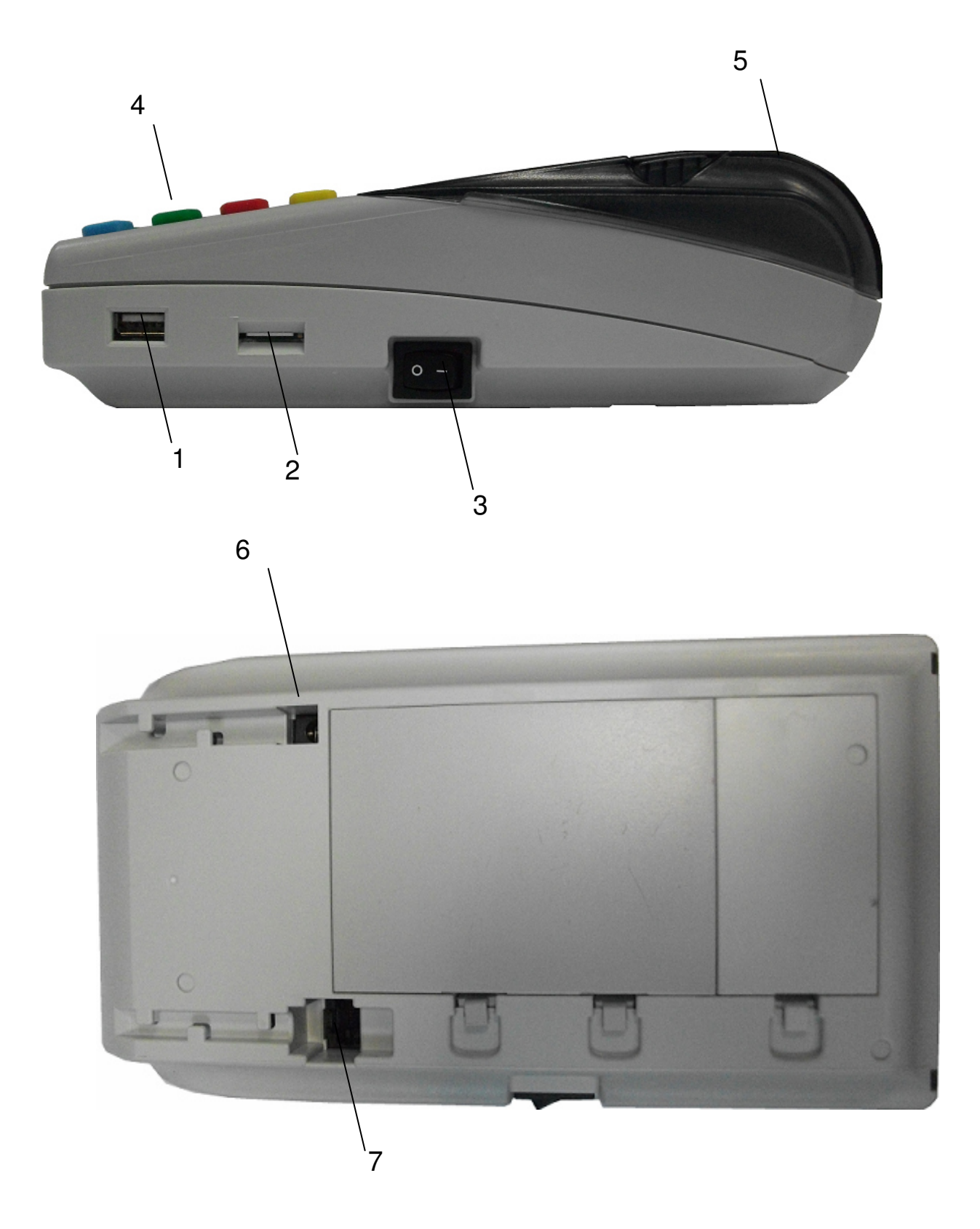

- 1 разъем USB;
- 2 разъем для SIM-карты;
- 3 выключатель питания ККТ;
- 4 клавиатура;
- 5 крышка печатающего устройства и отсека чековой ленты;
- 6 разъем для подключения внешнего блока питания;

#### 7 – разъем RS-232 (СОМ1, СОМ2).

Рис.1. Общий вид ККТ.

#### **Техническое обслуживание и ремонт**

Работы и услуги по вводу в эксплуатацию, проверке исправности, ремонту (в том числе гарантийному), техническому обслуживанию и выводу из эксплуатации производятся в соответствии с положениями, изложенными в паспорте на ККТ.

#### **Тара и упаковка**

ККТ упаковывается по документации завода изготовителя.

#### **Маркировка и пломбирование**

Маркировка ККТ нанесена на корпусе. Корпус ККТ в процессе эксплуатации обеспечивает возможность опломбирования ККТ. Порядок опломбирования оговорён в паспорте на ККТ.

# **2 Эксплуатация**

#### **2.1 Подготовка к эксплуатации**

#### **Указание мер безопасности**

Все сборочно-разборочные работы, замену элементов и пр. производить только при выключенном из розетки блоке питания.

В процессе эксплуатации ККТ розетка должна быть расположена в легко доступном для персонала месте.

## **Размещение ККТ**

ККТ должна быть установлена на прочной ровной поверхности, и не подвергаться различного рода вибрациям и ударам.

Место расположения ККТ должно быть защищено от прямых солнечных лучей, источников тепла, влажности и пыли.

## **Установка ККТ**

При покупке ККТ необходимо проверить отсутствие повреждений в элементах упаковки.

После распаковки ККТ необходимо:

- − убедиться в отсутствии внешних дефектов, которые могли возникнуть в процессе транспортировки ККТ;
- − проверить комплектность ККТ в соответствии с паспортом;
- − проверить соответствие заводского номера ККТ номеру, указанному в разделе «Свидетельство о приемке» паспорта.

Если ККТ находилась при отрицательной температуре и ее внесли в помещение с положительной температурой, то для работы или заряда аккумулятора необходимо выдержать ее в полиэтиленовом чехле, в котором она была упакована, при температуре от +15°С до +25°С, до испарения выступившей на упаковке росы, не менее 2-х часов.

Установить ККТ следует при общем и комбинированном освещении в пределах 400-500 лк.

Перед началом эксплуатации необходимо внимательно изучить паспорт и руководство по эксплуатации на ККТ. Ввод ККТ в эксплуатацию необходимо проводить согласно настоящему руководству по эксплуатации и паспорту на ККТ.

**Внимание!** До проведения пуско-наладочных работ и ввода ККТ в эксплуатацию включать ККТ не разрешается.

#### **Подготовка к работе**

Перед началом работы необходимо:

- 1. Произвести внешний осмотр ККТ, удалить пыль с поверхности ККТ.
- 2. Включить ККТ в сеть, включить питание.
- 3. При отсутствии чековой ленты установите ее, для чего откройте крышку печатающего устройства вместе с прижимным валом,

положите свободный конец ленты в направляющую чековой ленты и закройте крышку печатающего устройства, прижав бумажную ленту к печатающей головке. Нажимая на клавишу «↑», продвиньте ленту и оборвите об отрывную гребенку.

# **2.2 Порядок эксплуатации**

#### **Работа на ККТ**

К работе на ККТ допускается специально подготовленный персонал, изучивший настоящее Руководство по эксплуатации.

Пользователь перед началом эксплуатации ККТ обязан заключить договор с оператором фискальных данных (ОФД) на передачу фискальных документов в налоговые органы, за исключением случая, когда ККТ работает в режиме, не предусматривающем обязательной передачи фискальных документов в налоговые органы в электронной форме через ОФД. Передача данных из ККТ в технические средства ОФД производится при помощи каналов связи (проводных и (или) беспроводных), встроенных в ККТ. ККТ осуществляет обмен с техническими средствами ОФД в соответствии протоколом информационного обмена, утверждённого уполномоченным органом. Описание взаимодействия пользователя с ОФД находится на информационном ресурсе конкретного ОФД.

#### **Ошибки и неисправности**

Встроенная система контроля алгоритма работы сообщает об ошибке (при ее возникновении) звуковым сигналом. Сообщения об ошибке появляются на дисплее.

Во время работы на дисплее ККТ могут появляться различные сообщения. Если они не описываются в настоящем руководстве в разделе, посвященном данному режиму, их обзор можно найти в п. **ПРИЛОЖЕНИЕ** 5

Настройка ККТ для **подключения весов и сканера**

## **Настройка ККТ для подключения весов**

При работе с весами выберите канал работы – USB CDC, СОМ 1 или СОМ 2 (опции 17, 19 или 21 соответственно) и установите нужную скорость обмена (опции 18, 20 или 22).

Примечание: При установке опции 17 в значение «1» или «2» опция 25 (конфигурация USB) должна быть установлена в значение 1. Опция 18 актуальна, если работа ведется через переходник RS232 – USB.

Также необходимо выбрать протокол весов. В настоящий момент поддерживается три протокола: OKA, MW, CAS (опция 29). При использовании весов по протоколу CAS сетевой номер в весах должен быть установлен в 0.

## **Настройка ККТ для подключения сканера**

При использовании сканера с интерфейсом USB HID установить опцию

24 в значение «0» (сканер) и опцию 25 установить в значение «1» (конфигурация USB HOST).

При использовании сканера, работающего через RS232 или виртуальный Com-порт через USB по стандарту USB CDC, выберите канал работы – USB CDC, СОМ 1 или СОМ 2 (опции 17, 19 или 21 соответственно) и установите нужную скорость обмена (опции 18, 20 или 22).

Примечание – При установке опции 17 в значение 1 или 2 опция 25 (конфигурация USB) должна быть установлена в значение 1.

> Опция 18 актуальна, если работа ведется через переходник RS232 – USB.

Также в кассе введена поддержка весового штрих-кода по стандарту EAN13. Для работы с весовым штрих-кодом установите опцию 33 в значение от 20 до 29.

Формат штрих-кода должен быть в виде: PPCCCCCMMMMMK, где: PP – префикс (от 20 до 29);

CCCCC – код товара (в базе ККТ);

MMMMM – вес товара в граммах;

K – контрольная сумма.

Примечание – Если запрограммирована работа с весовым штрихкодом, то обратите внимание, чтобы штрих-коды, заданные в базе товаров, не начинались с префикса, заданного опцией 33.

**ПРИЛОЖЕНИЕ 6** Сообщения об ошибках.

При возникновении неисправности прекратите работу, выключите ККТ и вызовите электромеханика.

#### **Включение ККТ**

Включение ККТ осуществляется тумблером, расположенным на задней стенке ККТ.

# **3 Работа на ККТ**

#### **3.1 Основные положения**

В зависимости от нажатой при включении клавиши, ККТ может работать в различных режимах.

Для включения с нажатой клавишей необходимо произвести следующие действия:

- 1. Нажать необходимую клавишу.
- 2. Не отпуская клавишу включить тумблер, находящийся на задней стенке ККТ.
- 3. При появлении сообщения **ПРОВЕРКА ОБОРУДОВАНИЯ** отпустить клавишу.

При включении без нажатой клавиши доступны 4 режима:

- − КАССОВЫЙ РЕЖИМ;
- − ОТЧЕТЫ ФН;
- − НЕФИСК.ОТЧЕТЫ;
- − ПРОГ. ФН И ОФД;
- − ПРОГРАММИРОВАНИЕ.

При включении с нажатой клавишей «**1**» - доступен режим фискального накопителя (ФН).

При включении с нажатой клавишей «**3**» - доступен режим технологических прогонов.

При включении с нажатой клавишей «**ВЗ**» - доступен режим сбросов. Вход в режим осуществляется по паролю.

При включении с нажатой клавишей «**2**» - доступен сервисный режим. Вход в сервисный режим осуществляется по паролю специалиста сервисной организации или по технологической перемычке.

Переход между позициями меню осуществляется клавишами «**+**»/«**-**». Также можно использовать клавишу «**ПИ**». Клавишей «**С**» осуществляется быстрый переход на первый пункт меню.

Для входа в режим следует нажать клавишу «**ИТ**». На дисплее появится

приглашение ввода пароля данного режима в виде: **XXXXXXXXXXXXXXXX ПАРОЛЬ:** , где XXXXXXXXXXXXXXXX – название режима.

Для выхода из режима следует нажать клавишу «**РЕЖ**».

## **3.2 Включение ККТ. Установка текущего времени и даты**

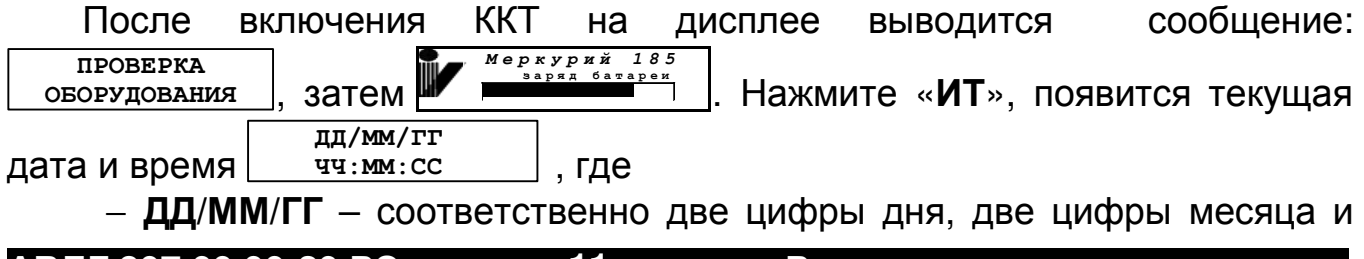

две последние цифры года;

− **ЧЧ:ММ:СС** – соответственно две цифры часов (по 24 часовой системе), две цифры минут и две цифры секунд.

Далее Вы можете:

− изменить текущее время;

− начать работу на кассе.

Если Вам необходимо откорректировать текущее время, нажмите клавишу «**х**». Введите цифровыми клавишами текущее время. Чтобы сохранить введенное значение, нажмите клавишу «**ИТ**».

Текущее время всегда надо устанавливать при пусконаладочных работах на ККТ или при замене ФН.

При быстром включении, после предыдущего отключения, возможно появление сообщения «АВАРИЯ ПИТАНИЯ». В этом случае необходимо выключить ККТ, выдержать 5-10 сек, а затем снова включить ее.

Для того чтобы начать работу на кассе, нажмите клавишу «**ПИ**». На **КАССОВЫЙ РЕЖИМ**

дисплее появится первый пункт главного меню: .

Проконтролировать состояние машины можно нажав кнопку «**.**» в основном меню. В результате будут отпечатаны основные параметры машины:

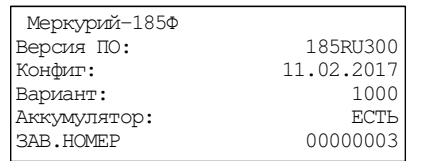

## **3.3 Доступ к режимам работы кассы**

В ККТ вход в режимы разрешается посредством установки прав доступа для каждого оператора.

Каждому оператору может быть разрешен/запрещен вход в список заданных режимов работы.

Вход в режим «ПРОГ. ФН И ОФД» осуществляется по паролю администратора.

#### **3.4 Функциональная клавиша**

При нахождении в меню или подменю любого режима, а также в Кассовом режиме при закрытом чеке, становятся доступны дополнительные функции при нажатии клавиши «**00**».

Нажав ее, находясь в главном меню, можно проконтролировать и откорректировать текущие время, текущую дату (только просмотр), конфигурацию USB, время подсветки, яркость печати, заряд батареи (только просмотр), баланс SIM-карты, поиск сетей WiFi, проверить статус ФН, провести тест ОФД, проверить статус сервера ККТ, провести тест сервера ККТ. Переход между позициями меню осуществляется клавишей «**ПИ**». Выбор функции осуществляется клавишей «**ИТ**».

При выборе операции корректировки времени на дисплее отображается текущее время. Нажмите клавишу «**х**» для изменения времени, задайте нужное время и нажмите клавишу «**ИТ**» – для сохранения изменений, клавишу «**С**» – для отмены изменений.

При выборе операции «Конфигурация USB» на дисплее отображается **КОНФИГУРАЦИЯ USB**

меню:  **USB СКАНЕР** . Клавишами «**+**», «**-**» установите один из режимов «USB DEVICE», «USB КЛАВИАТУРА», «USB СКАНЕР». Далее нажмите клавишу «**ИТ**». Данные установки вступят в силу только после выключения/включения ККТ.

При выборе операции «Время подсветки» нажать клавишу «**ИТ**», на индикаторе отобразится время в секундах. Для изменения значения нажать клавишу «**х**», ввести новое значение и нажать клавишу «**ИТ**» для завершения программирования.

При выборе операции установки яркости печати на дисплее **ЯРКОСТЬ ПЕЧАТИ 4**

отображается: **х-печать +/-наст** . Нажмите клавишу «**х**», на чековой ленте распечатается тест принтера с установленной яркостью печати. Клавишами «**+**», «**-**» можно соответственно увеличивать или уменьшать яркость печати.

Установленная яркость печати действует только на текущее включение ККТ. После выключения ККТ она сбрасывается в состояние, установленное по умолчанию.

Для выхода из режима нажмите клавишу «**С**».

При выборе операции «БАЛАНС SIM КАРТЫ» на чековой ленте распечатаются итоги теста GPRS модема и текущий баланс SIM карты.

При выборе операции «Поиск сетей WiFi» на чековой ленте распечатается список точек доступа.

Операция «ТЕСТ ОФД» предназначена для проверки связи с сервером ОФД. Операция «ТЕСТ СЕРВ.ККТ» предназначена для проверки связи с сервером ККТ.

При соединении с сервером на индикаторе отобразится сообщение, что регистрация в сети прошла. Нажмите клавишу «**ИТ**», на индикаторе отобразится сообщение, что связь с сервером есть. Если связи с сервером нет, то на индикаторе отобразится сообщение об отказе в сети.

При выборе операции «Статус ФН» на принтере распечатается статус ФН:

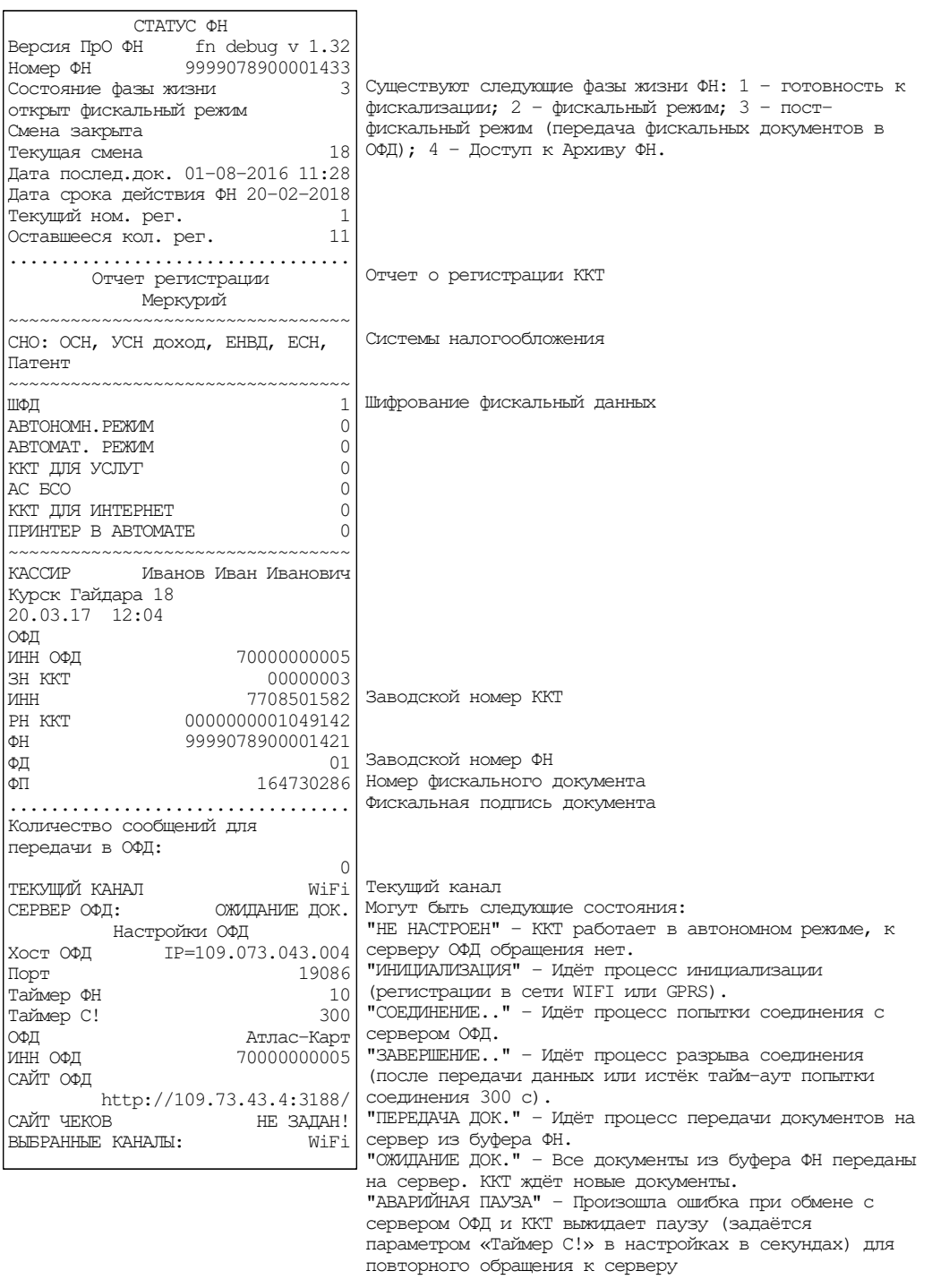

При выборе операции «Статус СЕРВ.ККТ.» на принтере распечатается статус сервера администрирования:

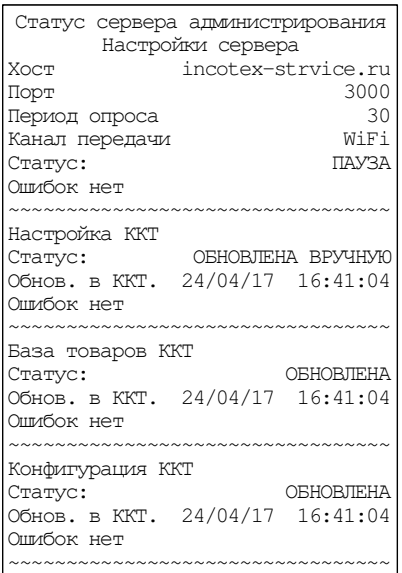

# **4 Кассовый режим**

#### **4.1 Основные положения**

Вход в данный режим осуществляется из главного меню после выбора режима «КАССОВЫЙ РЕЖИМ» и нажатия клавиши «**ИТ**». На дисплее **КАССОВЫЙ РЕЖИМ**

появится сообщение  **ПАРОЛЬ:**  , введите пароль кассира и подтвердите ввод клавишей «**ИТ**».

**Внимание!** Без пароля право доступа в данный режим имеет только старший кассир (см.п. 8.12).

**Внимание!** Работа в кассовом режиме доступна только для операторов «кассир» с запрограммированными ФИО (см. п. 8.12).

На дисплее появится сообщение **[3]-ДА ОТКРЫТЬ СМЕНУ?**  . Для открытия смены нажать клавишу «3». На чековой ленте распечатается отчет об открытии смены:

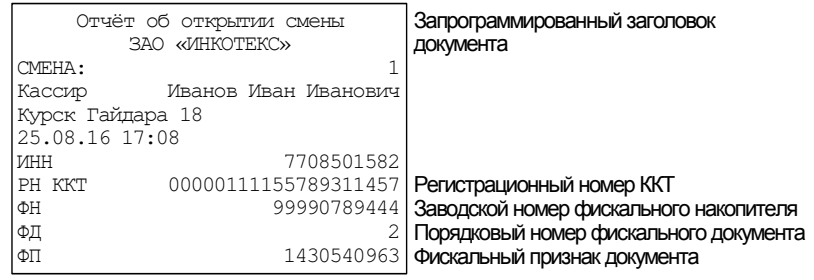

Примечание – Если при входе в кассовый режим на индикаторе **НЕВЕРНОЕ ЗНАЧ.** 

появляется сообщение <sup>сно по умолч.</sup> , значит, в опции 15 установлена система налогообложения, не указанная в настройках ФН. Установите опцию 15 в нужное значение.

Этот режим является основным режимом ККТ. В нем выполняются основные операции:

- − ввод стоимости товара с клавиатуры;
- − повтор ввода товара;
- − ввод товара c помощью считывания сканером штрих-кода для запрограммированных цен;
- − ввод товара по штрих-коду для запрограммированных цен;
- − ввод товара по коду для запрограммированных цен;
- − ввод веса товара с электронных весов;
- − ввод услуги по коду для запрограммированных цен;
- − вычисление стоимости товара по его цене и количеству;
- − вычисление сдачи покупателю при закрытии чека;
- − вычисление скидок и надбавок на чек;
- − вычисление налогов;
- − отмена чека до его закрытия;
- − вычисление стоимости товара с учетом налога;
- − получение средств от покупателя (клиента) приход;
- − возврат покупателю (клиенту) средств, полученных от него возврат прихода;
- − выдача средств покупателю (клиенту) расход;
- − получение средств от покупателя (клиента), выданных ему возврат расхода.
- **Внимание!** Стоимость одного товара в чеке не должна превышать 9 разрядов. В противном случае прозвучит сигнал об ошибке.

При изучении кассового режима и содержимого примеров распечатки чеков следует учитывать, что опции находятся в значении по умолчанию (см. ПРИЛОЖЕНИЕ 1 Таблица опций). Состояние отделов, вариантов налогообложения, заголовка и окончания документа, баз товаров и услуг запрограммировано в соответствии с примерами распечаток, приведенных в соответствующих разделах настоящего руководства.

#### **4.2 Оформление чека прихода**

#### **Ввод стоимости товара (услуги) с клавиатуры**

При сообщении на дисплее «0», наберите на цифровой клавиатуре стоимость товара, начиная со старшего разряда. Для ввода дробной части используйте клавишу «**.**». Максимальная разрядность вводимой суммы равна 9, но при этом необходимо учитывать, что последние два разряда должны быть отделены десятичной точкой, поэтому ввод целых чисел разрядностью больше 7 знаков запрещен. Нажмите клавишу «**ПИ**».

**Примечание:** При ошибке ввода информации до вывода её на печать нажмите клавишу «**С**».

Пример: получение средств от покупателя за товары со стоимостями 10, 12 и 9.27 руб.:

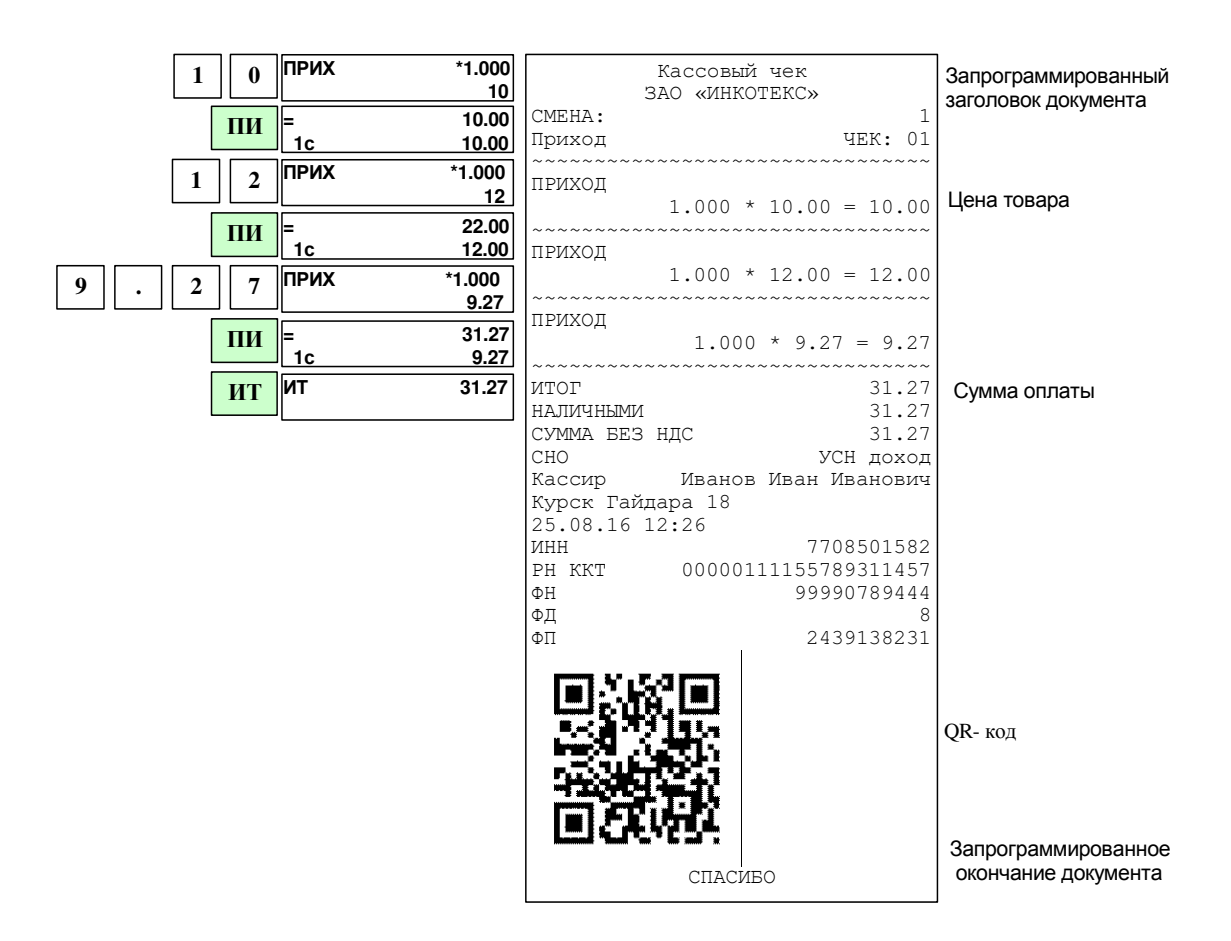

#### **Вычисление стоимости товара по цене и количеству**

В открытом чеке нажмите клавишу «**х**» (умножить). Введите количество товара, которое может быть дробным числом (например, вес в килограммах). Дробная часть отделяется от целой точкой (клавиша «**.**»). Нажмите клавишу «**х**». Введите цену товара и нажмите клавишу «**ПИ**». Будет рассчитана стоимость товара, которая распечатается на чеке.

Если нужно продать товар, запрограммированный в базе товаров, то вместо цены товара нажмите клавишу «**КОД**», введите на цифровой клавиатуре код товара и нажмите клавишу «**ПИ**»: будет рассчитана стоимость соответствующего товара, которая распечатается на чеке. Если товар штучный, а Вы ввели дробное значение количества, то печать не произойдет, на дисплее появится сообщение «товар штучный».

**Примечание:** Операция умножения возможна, если значение суммы прихода не превышает 9 разрядов, включая копейки. В противном случае на дисплее в нижней строке выдается сообщение «ПЕРЕПОЛНЕНИЕ». Та же ситуация с переполнением возникнет, если сумма стоимости всех товаров в чеке превысит 9 разрядов.

При работе с весами по протоколу OKA или CAS нажмите два раза клавишу «\*». На индикаторе отобразится вес товара.

При работе с весами по протоколу MW в весах должны быть запрограммированы коды товаров из базы ККТ. Передача веса в кассу произойдет по запросу со стороны весов.

#### Описание настройки ККТ для подключения весов приведено в ПРИЛОЖЕНИЕ 5 **Настройка ККТ для подключения весов и сканера**.

Пример: получение средств от покупателя за товар с кодом 2 в количестве 5 шт.; получение средств от покупателя за товар с ценой 80 руб. в количестве 350 г.

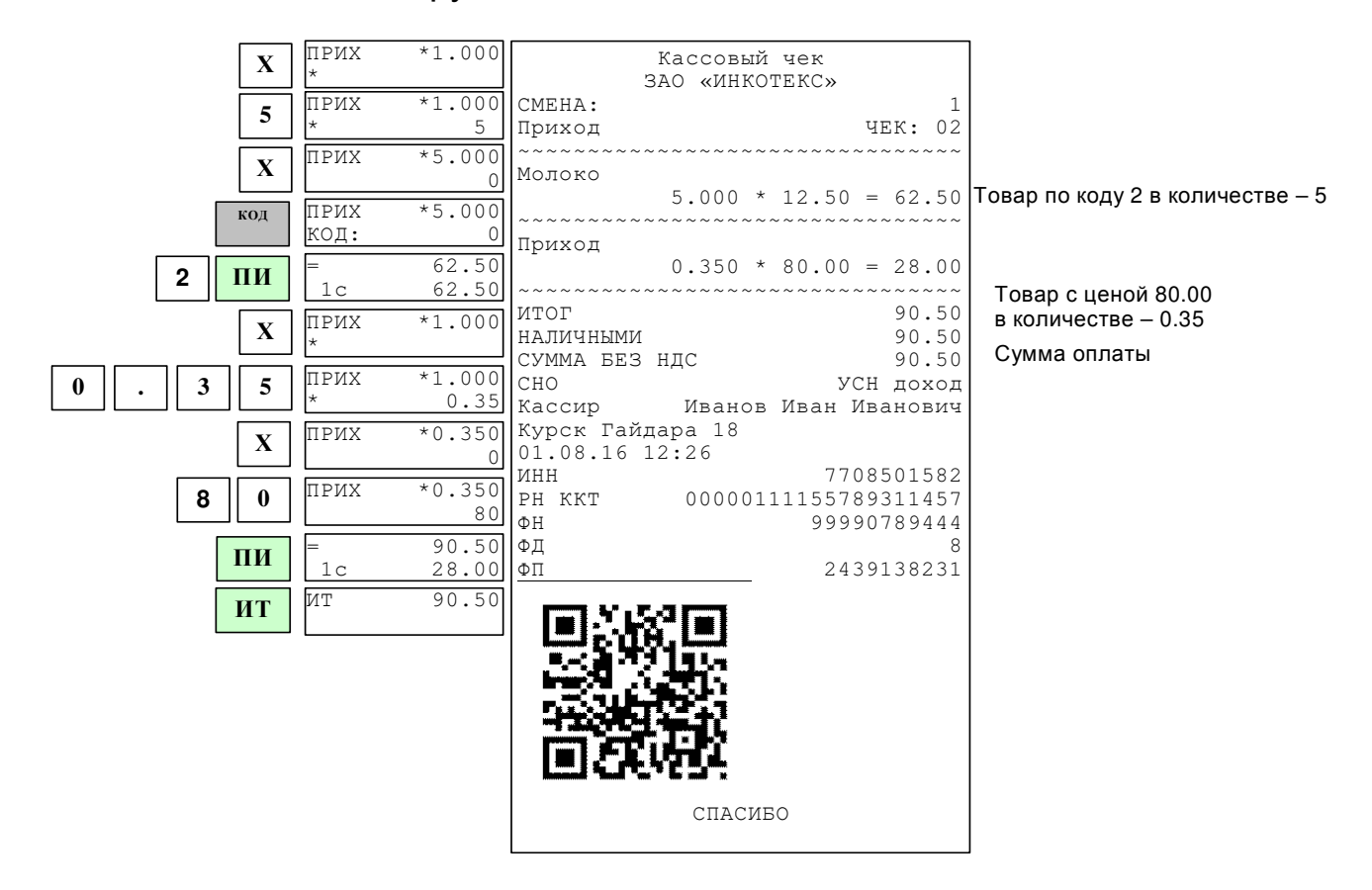

#### **Повтор ввода товара**

Если чек открыт, то для повтора последнего ввода товара нажмите клавишу «**ПВ**». В чеке будет напечатан повтор ввода товара.

Пример: получение средств от покупателя за товар с кодом 2, повтор ввода товара; получение средств от покупателя за товар с ценой 15 руб., повтор ввода товара.

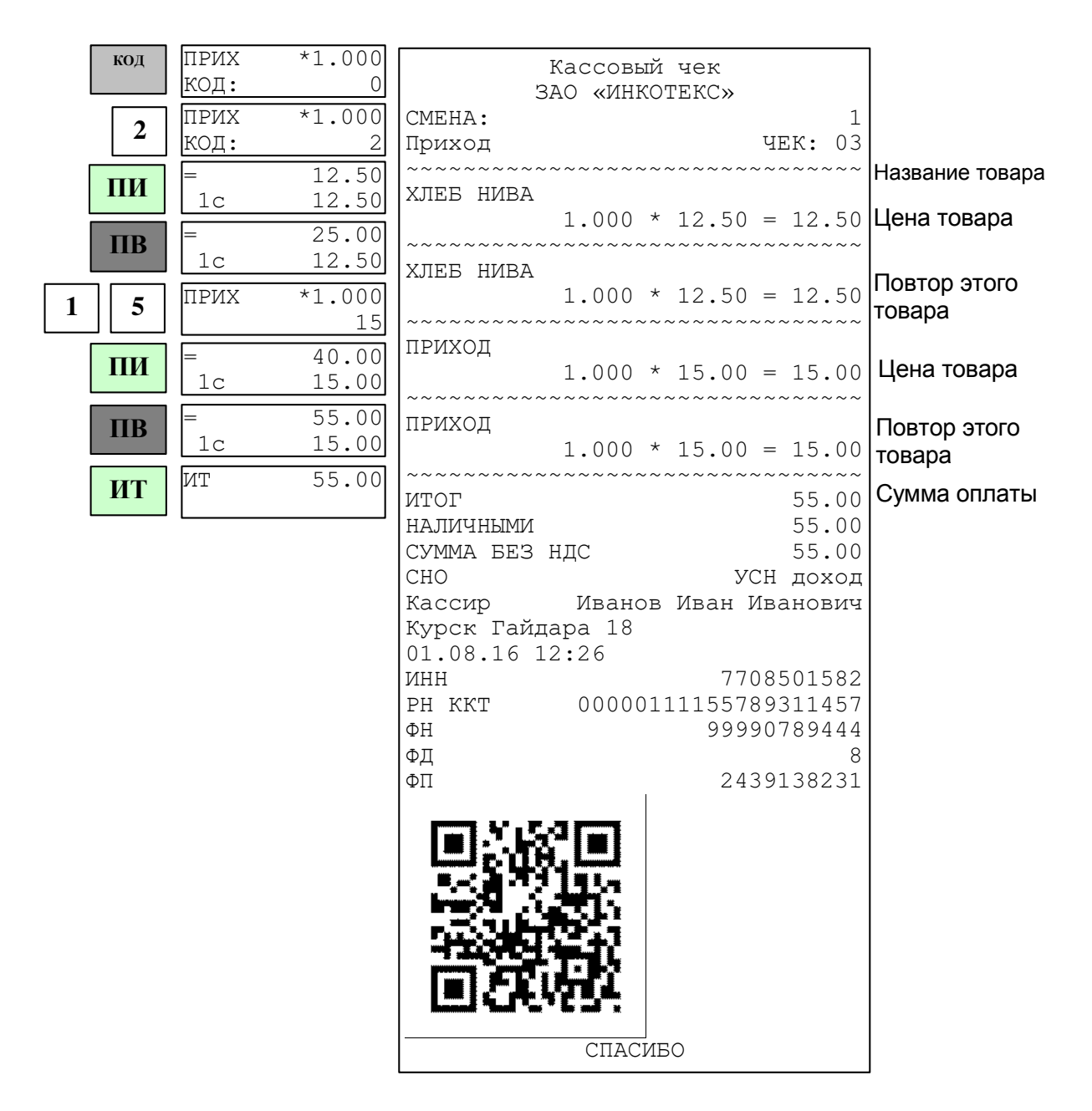

#### **Получение средств от покупателя за товар (услугу) по запрограммированному коду**

Если товары (услуги) запрограммированы заранее, Вы можете вести их учет непосредственно в ККТ.

Нажмите клавишу «**КОД**», введите код товара и нажмите клавишу «**ПИ**». На дисплее отобразится запрограммированная цена товара. Если цена товара в базе не запрограммирована, то на дисплее в нижней строке отобразится «0». Введите цену и нажмите клавишу «**ПИ**».

Если в базе не запрограммировано наименование товара, на индикаторе отобразится: **ВВОД НАИМЕН-НИЯ [3]-Да** . Для ввода наименования нажмите клавишу «**3**» и введите наименование (см. п. 8.2). Нажмите клавишу «**ИТ**» для подтверждения. Для отказа от ввода наименования нажмите клавишу «**ИТ**».

При работе со сканером штрих-кодов необходимо предварительно

провести настройку ККТ. Описание настройки ККТ для подключения сканера приведено в ПРИЛОЖЕНИЕ 5 **Настройка ККТ для подключения весов и сканера**.

Подключите сканер к порту, нажмите на кнопку сканера и поднесите его к штрих-коду на товаре; после звукового сигнала сканера на дисплеях появится запрограммированная цена товара.

Дальнейшая работа такая же, как и для цен, введенных с клавиатуры.

Если товар заранее не был запрограммирован, на дисплее в нижней строке будет выдано сообщение об ошибке: «товар не найден!». Нажмите любую клавишу и обратитесь к администратору.

Пример: оформление товаров с кодами 2 и 5. Сумма денег, полученная от покупателя – 50 руб.

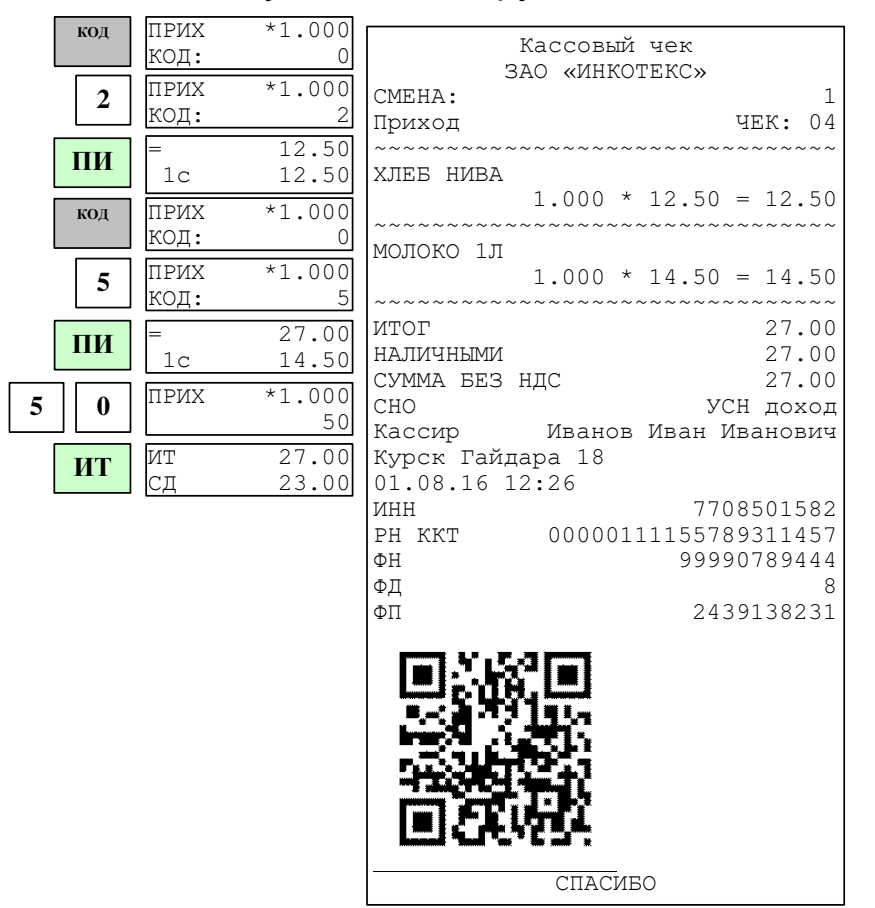

#### **4.3 Промежуточный итог**

После ввода товара (услуги) любым из вышеперечисленных способов, для его записи и печати нажмите клавишу «**ПИ**». На дисплее появится сумма промежуточного итога.

**Примечание:** При ошибке ввода информации нажмите клавишу «**С**».

После просмотра промежуточного итога возможно:

- − Ввести следующий товар (следующую услугу);
- − Вести скидку (надбавку) на чек;
- − Аннулировать чек;
- − Закрыть чек.

## **4.4 Получение средств от покупателя за товар с использованием программируемых налоговых ставок**

Налоговые ставки установлены фиксированные (п. 8.11).

Для ввода налоговой ставки, после ввода цены товара нажмите два раза клавишу «**.**» и введите цифровой код налоговой ставки (клавиши «**1**»- «**5**»). Затем нажмите клавишу «**ПИ**».

При продаже товара по коду ручное введение налоговой ставки недоступно, ставка должна быть указана в базе.

Пример: получение средств от покупателя за товар с ценой 20 руб. с налогом D (код 4).

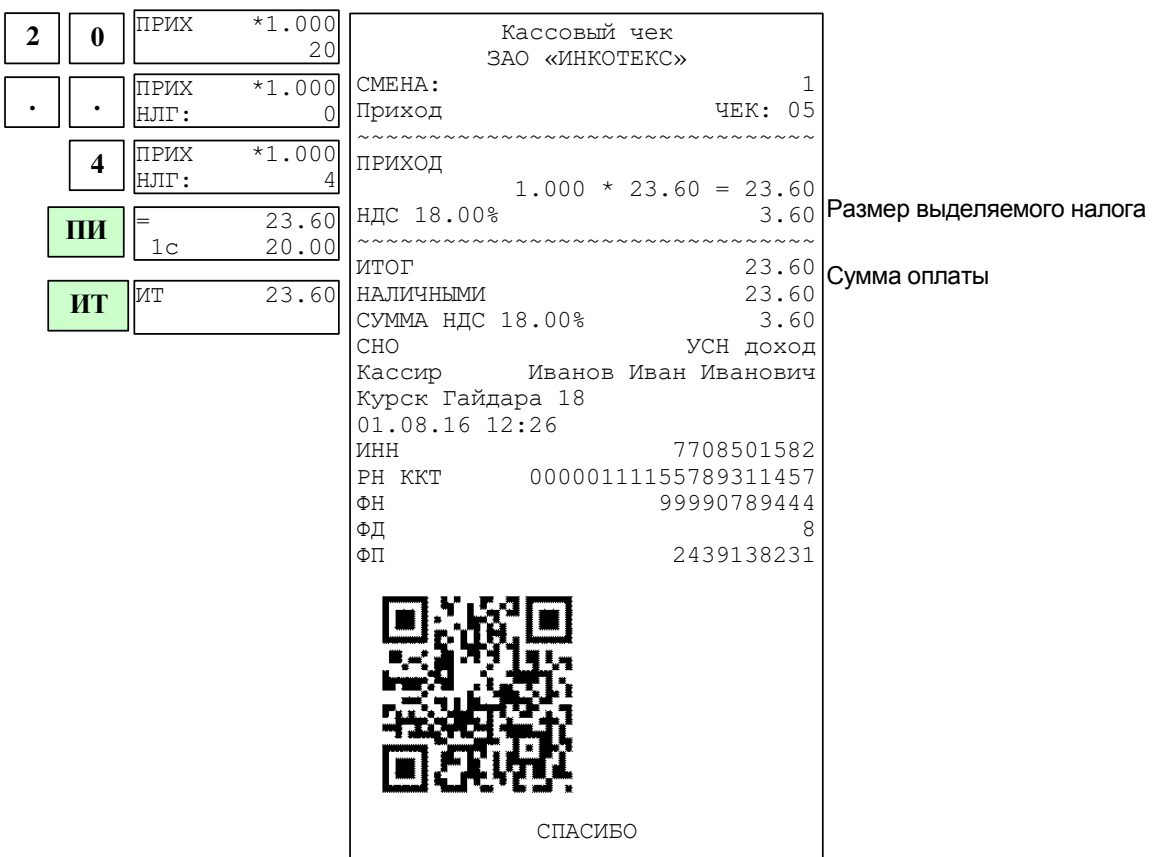

## **4.5 Ввод процентной скидки/надбавки на чек**

Для проведения операции процентной скидки/надбавки на весь чек, перед нажатием клавиши «**ИТ**», нажмите клавишу «**-**» (для скидки) или «**+**» (для надбавки), наберите на цифровой клавиатуре процент скидки/надбавки и нажмите 2 раза клавишу «**.**». На дисплее отобразится полученная скидка/надбавка. Нажмите клавишу «**ИТ**» для закрытия чека. Перед этим Вы можете набрать сумму денег, полученных от покупателя.

**Примечание:** Скидку или надбавку на чек можно сделать только 1 раз.

Пример: оформление товара с ценой 12.50 руб; оформление товара с ценой 30 руб; скидка на весь чек – 10%; сумма денег, полученная от покупателя – 50 рублей.

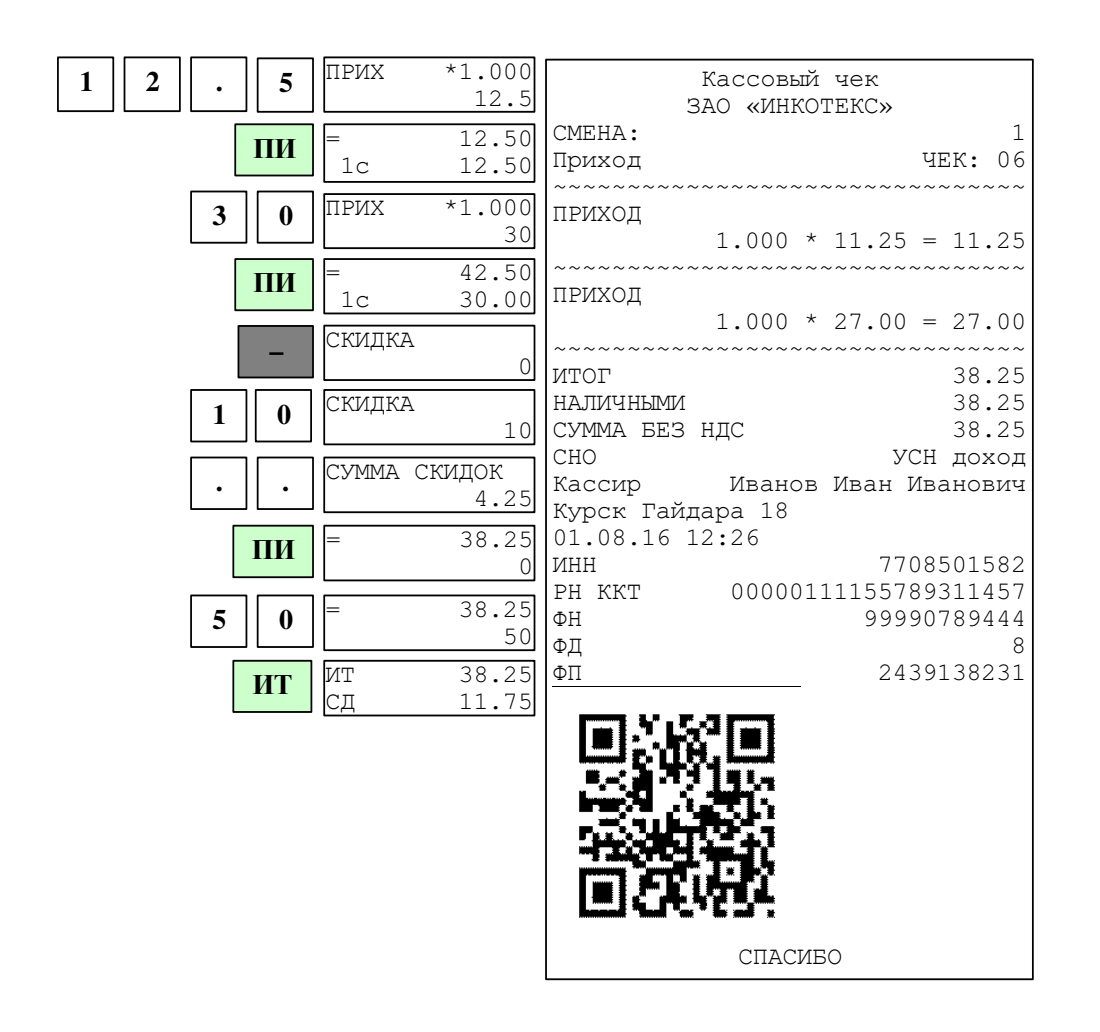

#### **4.6 Вычисление сдачи**

После выполнения последней операции наберите на клавиатуре сумму, полученную от покупателя, и нажмите клавишу «**ИТ**»: на дисплее в нижней строке выводится сумма сдачи покупателю, чек закрывается, и ККТ готова для ввода следующего чека.

Если внесенная сумма меньше стоимости товара, то на дисплее выводится сообщение **НЕДОПУСТИМАЯ ОПЕРАЦИЯ!** , и чек не закрывается. Нажмите

любую клавишу, чтобы убрать это сообщение.

Пример. Оформление товаров со стоимостями 29 и 5.50; сумма денег, полученная от покупателя – 50 руб.:

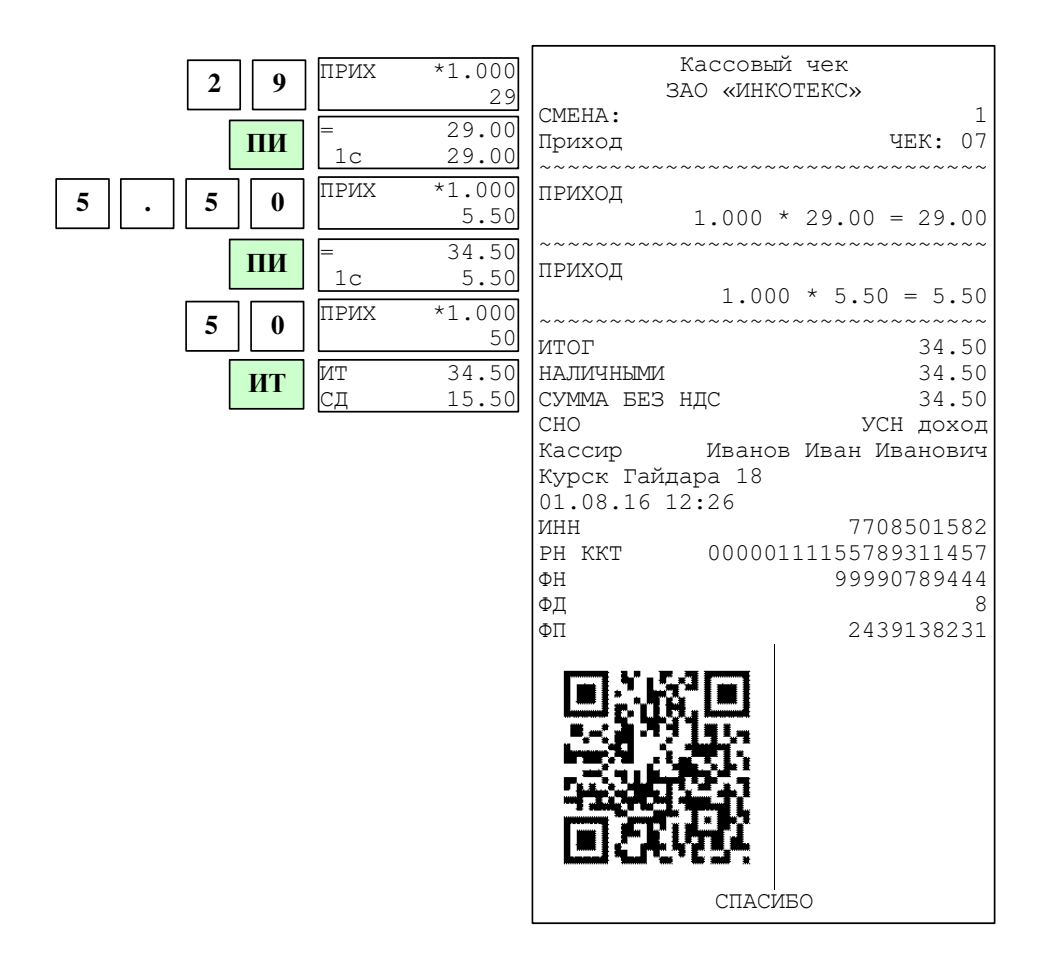

#### **4.7 Выбор системы налогообложения**

Система налогообложения программируется при настройке ФН. В кассовом режиме существует возможность сменить систему налогообложения. Действует новая система налогообложения только на один чек.

Для смены системы налогообложения после оформления всех кассовых операций нажать клавишу «**ПИ**», затем «**.**». На дисплее появится

сообщение **ВЫБОР СНО КОД: 0** . ввести номер системы налогообложения от 1 до 6, где:

1 – ОСН (общая)

2 – УСН (Доход) (упрощенная с дохода)

- 3 УСН (Доход-Расход) (упрощенная с дохода-расхода)
- 4 ЕНВД (единый налог на вмененный доход)
- 5 ЕСН (единый сельскохозяйственный налог)
- 6 Патент (патентная система налогообложения)

Нажать клавишу «**ИТ**» для подтверждения выбора.

## **4.8 Безналичная оплата**

Кроме наличной оплаты, в ККТ существуют безналичная оплата и смешанная оплата.

Для оформления безналичной оплаты перед закрытием чека (перед нажатием клавиши «**ИТ**») нажать клавишу «**ПИ**», затем «**00**». На дисплее

**Опл.Документа ОПЛАТА <sup>Б</sup>/НАЛ** .

появится сообщение

чека.

. Нажать клавишу «**ИТ**», на

**ОПЛАТА Б/НАЛ** 

индикаторе отобразится:  **0** . В случае смешанной оплаты ввести сумму безналичной оплаты. Нажать клавишу «**ИТ**» для закрытия

# **4.9 Передача покупателю SMS-сообщения с информацией о чеке**

Для передачи SMS-сообщения о чеке покупателю после оформления продаж нажать клавишу «**ПИ**», затем «**ВЗ**». На дисплее появится сообщение **ВВЕДИТЕ ТЕЛ.НОМР 0** . Ввести номер телефона (начиная с цифры 8, без пробелов и тире) и нажать клавишу «**ИТ**» для подтверждения.

После закрытия и распечатки чека произойдет отправка SMSсообщения о чеке на введенный номер телефона.

# **4.10 Аннулирование чека**

В открытом чеке нажмите клавишу «**РЕЖ**». На дисплее появится приглашение к аннуляции. Нажмите клавишу «**ИТ**». На дисплее появится запрос о подтверждении аннуляции. Нажмите клавишу «**ИТ**» для подтверждения аннуляции, для отмены - клавишу «**С**».

## **4.11 Выбор типа документа**

ККТ позволяет кроме чека прихода оформлять документы других видов. Выбор типа документа доступен по клавише «**ВЗ**». На дисплее появится

меню выбора типа документа **ТИП ДОКУМЕНТА: ПРИХОД** . Нажатием клавиш «**+**», «**-**» можно перебирать пункты меню, подтвердить выбор - клавишей «**ИТ**». В данном меню доступны для оформления следующие типы документов:

- «ПРИХОД»;
- «ВОЗВРАТ ПРИХОДА»;
- «РАСХОД»;
- «ВОЗВРАТ РАСХОДА»;
- «КОРРЕКЦИЯ»;
- «ВНЕСЕНИЕ»;
- «ВЫПЛАТА».

# **4.12 Оформление расхода**

Для оформления расхода при закрытом чеке выбрать пункт «РАСХОД» из меню типа документа (см.п. 4.11). На дисплее появится сообщение **РАСХОД**

**0** . Оформить расход (выдачу средств покупателю) аналогично чеку прихода (см.п. 4.2) и закрыть чек нажатием клавиши «**ИТ**». Распечатается чек расхода, аналогичный чеку прихода, но вместо слова «Приход» на ленте будет слово «Расход».

#### **4.13 Возврат расхода/прихода**

Для оформления возврата расхода или прихода при закрытом чеке выбрать пункт «ВОЗВРАТ РАСХОДА» или «ВОЗВРАТ ПРИХОДА» (см.п. 4.11).

Оформить получение (выдачу) средств от покупателя (см.п. 4.2) и закрыть чек нажатием клавиши «**ИТ**». Распечатается чек возврата, аналогичный чеку прихода, но вместо слова «Приход» на ленте будет напечатано «Возврат прихода» или «Возврат расхода».

#### **4.14 Оформление чека-коррекции**

Для оформления чека-коррекции при закрытом чеке выбрать пункт «КОРРЕКЦИЯ» (см.п. 4.11).

На индикаторе появится сообщение «Коррекция». Нажать клавишу

**ТИП КОРРЕКЦИИ:** 

**СУММА**

«**ИТ**». На дисплее появится меню выбора типа документа **ПРИХОД** . Нажатием клавиш «**+**», «**-**» выбрать нужный тип документа:

- «ПРИХОД»;

- «РАСХОД».

Нажать клавишу «**ИТ**». На дисплее появится: **0** . Ввести сумму коррекции и нажать клавишу «**ПИ**».

Если к сумме коррекции надо привязать налоговую ставку, то после ввода суммы коррекции нажать два раза клавишу «**.**» и ввести цифровой код налоговой ставки (клавиши «**1**»-«**5**», п. 8.11). Затем нажать клавишу «**ПИ**».

Если в чеке необходимо изменить систему налогообложения, то после оформления коррекции нажать клавишу «**ПИ**», затем «**.**». На дисплее появится сообщение **ВЫБОР СНО КОД: 0** . Ввести номер системы

налогообложения от 1 до 6, где:

1 – ОСН (общая)

2 – УСН (Доход) (упрощенная с дохода)

3 – УСН (Доход-Расход) (упрощенная с дохода-расхода)

4 – ЕНВД (единый налог на вмененный доход)

5 – ЕСН (единый сельскохозяйственный налог)

6 – Патент (патентная система налогообложения)

Нажать клавишу «**ИТ**» для подтверждения выбора.

Перед закрытием чека можно оформить безналичную оплату (п. 4.8). Нажать клавишу «**ИТ**» для закрытия чека. Распечатается чек коррекции.

Пример чека-коррекции на сумму 100 руб:

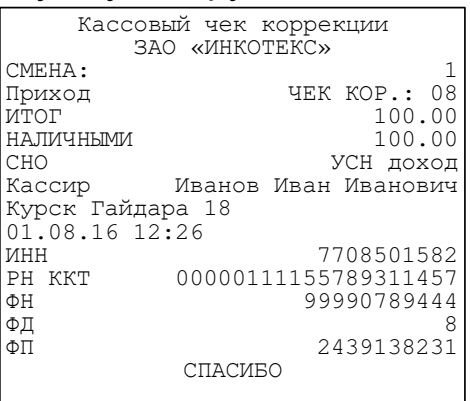

# **4.15 Внесение в кассу/выплата из кассы**

Эти операции необходимы, например, для:

- − внесения денег в кассу в начале рабочего дня для выдачи сдачи;
- − инкассации (выплаты из кассы).

Для оформления внесения или выплаты при закрытом чеке выбрать пункт «ВЫПЛАТА» или «ВНЕСЕНИЕ» (см.п. 4.11).

На дисплее появится сообщение **ВЫПЛАТА 0** или **ВНЕСЕНИЕ 0** соответственно. Наберите сумму и нажмите клавишу «**ИТ**». Будет напечатан соответствующий нефискальный чек.

Если сумма выплаты больше содержимого регистра сменной выручки, на дисплее выводится сообщение «НЕДОПУСТИМАЯ СУММА ИЛИ ИТОГ!» и печать не производится.

Максимально возможное число разрядов при внесении/выплате – 7 разрядов без точки или 9 – с точкой.

Пример 1 образец нефискального чека внесения в кассу 678 руб.

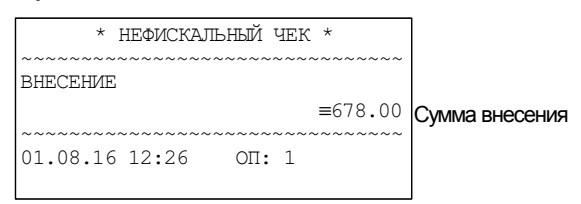

Пример 2 образец нефискального чека выплаты из кассы 97.5 руб.

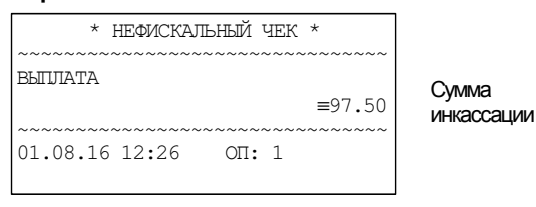

## **4.16 Оформление нулевого чека**

Для оформления нулевого чека нажать клавиши «**0**», «**ПИ**», «**ИТ**». На чековой ленте распечатается:

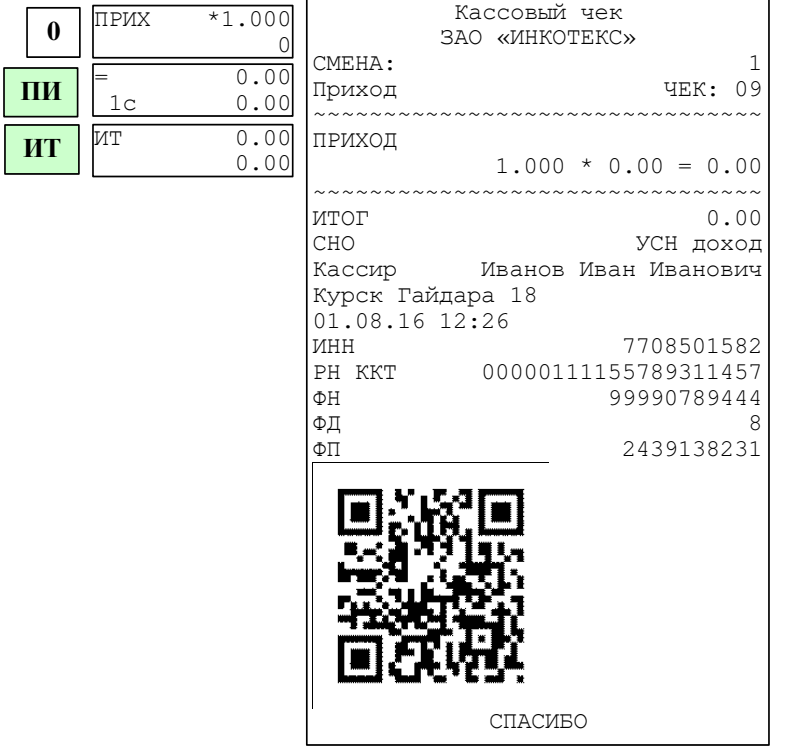

# **5 Отчеты ФН**

#### **5.1 Основные положения**

Выбрать режим «ОТЧЕТЫ ФН», нажать клавишу «**ИТ**», ввести пароль администратора (по умолчанию – 22) и клавишу «**ИТ**». Нажатием клавиш «+», «-» или «**ПИ**» выбрать один из пунктов:

- «>ЗАКРЫТЬ СМЕНУ» - закрытие смены;

- «>ДОК ФН ПО НОМ» - печать документов из ФН;

- «>ОТЧЕТЫ О РЕГ.» - печать отчета о регистрациях ККТ;

- «>СОСТОЯНИЕ ФН» - отчет о текущем состоянии расчетов;

#### **5.2 Закрытие смены**

Для закрытия смены выберите режим «Закрытие смены» и нажмите клавишу «ИТ».

Пример отчета о закрытии смены:

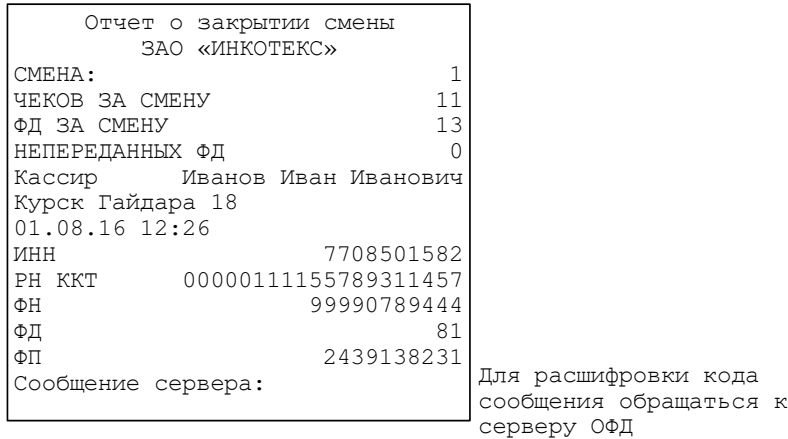

## **5.3 Печать документа из ФН**

Для распечатки документа из ФН выберите режим «ДОК ФН ПО НОМ», нажмите клавишу «**ИТ**». На индикаторе отобразится:

```
ВВЕДИТЕ ПЕРВЫЙ
```
**№ 0-XXXXX** 0 , где 0-ХХXXX – диапазон номеров фискальных документов, записанных в ФН.

Введите номер первого документа, нажмите клавишу «**ИТ**», затем номер последнего документа и клавишу «**ИТ**». На индикаторе отобразится:

**Вывод отчетов из буфера ФН**

Клавишей «**ПИ**» выберите вывод отчетов из буфера ФН или из архива ФН. Нажмите клавишу «**ИТ**». На индикаторе отобразится:

#### **ВЫВОД ОТЧЕТОВ НА ПРИНТЕР**

, Клавишей «**ПИ**» можно выбрать способ выполнения отчета - на принтер или на USB-диск. Для подтверждения выбранного способа нажать клавишу «**ИТ**». Произойдет распечатка выбранных фискальных документов из ФН.

#### **5.4 Печать отчета о регистрациях ККТ**

Для распечатки отчета о регистрациях ККТ выбрать режим «ОТЧЕТЫ О РЕГ.», нажать клавишу «**ИТ**». На индикаторе отобразится:

**ВВЕДИТЕ ПЕРВЫЙ №**

**Отчета о рег.** 0 , где 0-ХХXXX – диапазон номеров отчетов о регистрациях ККТ.

Введите номер первого отчета, нажмите клавишу «**ИТ**», затем номер последнего отчета и клавишу «**ИТ**». На индикаторе отобразится:

**ВЫВОД ОТЧЕТОВ НА ПРИНТЕР**

, Клавишей «**ПИ**» можно выбрать способ выполнения отчета - на принтер или на USB-диск. Для подтверждения выбранного способа нажать клавишу «**ИТ**». Произойдет распечатка выбранных фискальных документов из ФН.

Пример отчета о регистрации ККТ:

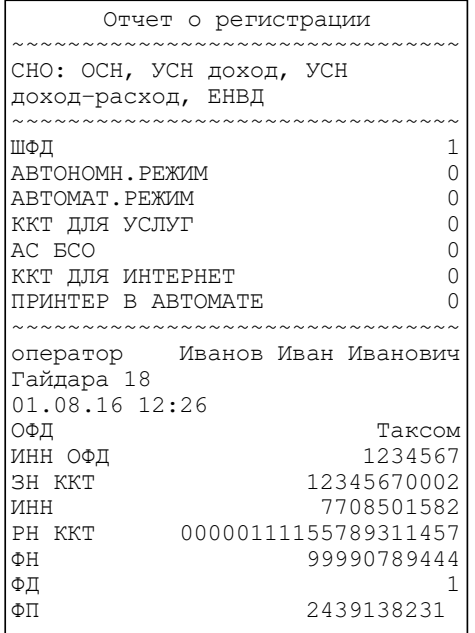

## **5.5 Печать отчета о текущем состоянии расчетов**

Для распечатки отчета о текущем состоянии расчетов выбрать режим «СОСТОЯНИЕ ФН» и нажать клавишу «**ИТ**».

Пример отчета о текущем состоянии расчетов:

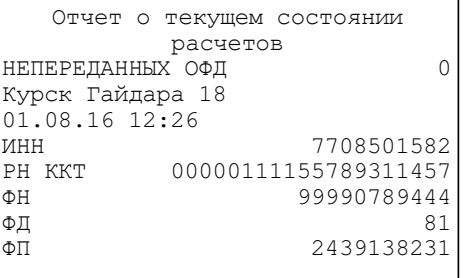

# **6 Нефискальные отчеты**

#### **6.1 Основные положения**

Выбрать режим «НЕФИСК.ОТЧЕТЫ», нажать клавишу «**ИТ**», ввести пароль администратора (по умолчанию – 22) и клавишу «**ИТ**». Нажатием клавиш «+», «-» или «**ПИ**» выбрать один из пунктов:

- «>СМЕННЫЙ ОТЧЕТ» - печать отчета за последнюю смену;

- «>ПОЛН.СМЕН.ОТЧЕТ» - печать сменных отчетов в заданном диапазоне смен;

- «>СМЕН.ПО КАССИР.» - печать отчетов по кассирам в заданном диапазоне смен;

- «>СМЕН.ПО ТОВАРАМ» - печать отчета по товарам в заданном диапазоне смен.

#### **6.2 Печать сменного отчета**

Для распечатки сменного отчета выберите режим «СМЕННЫЙ ОТЧЕТ» и нажмите клавишу «**ИТ**». Произойдет распечатка сменного отчета. Во время печати отчета на индикаторе отображается:

#### **ЧТЕНИЕ ИЗ ФН ЖДИТЕ..**

#### Пример сменного отчета:

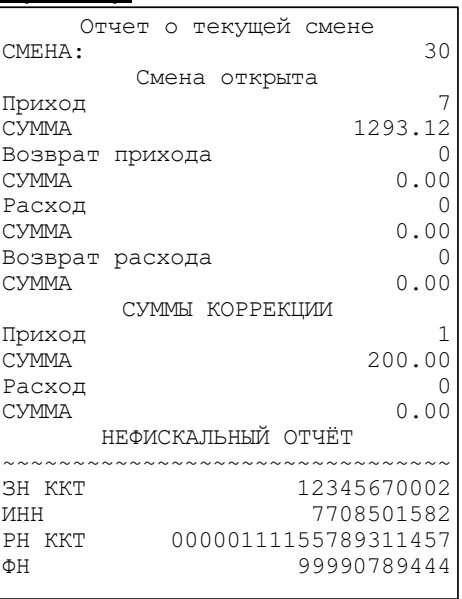

#### **6.3 Печать сменных отчетов в заданном диапазоне смен**

Для распечатки сменного отчета выберите режим «ПОЛН.СМЕН. ОТЧЕТ» и нажмите клавишу «**ИТ**». На индикаторе отобразится: **Введите кол.смен 0** 

 . Введите количество последних смен, за которые нужно получить отчет. Произойдет распечатка отчета. Во время печати отчета на индикаторе отображается:

**ЧТЕНИЕ ИЗ ФН ЖДИТЕ..** 

#### Пример отчета за 2 последние смены:

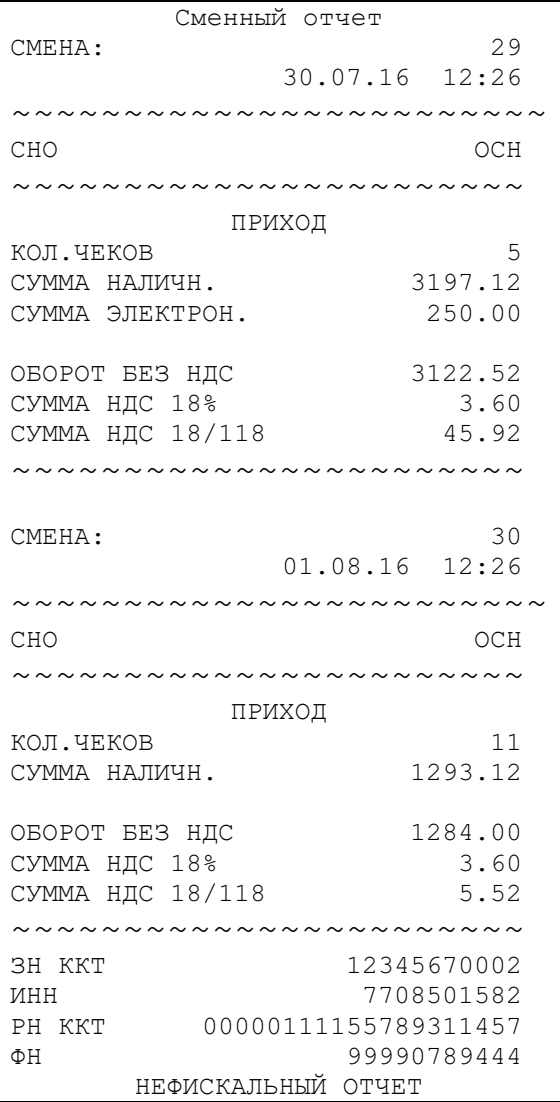

## **6.4 Печать отчетов по кассирам в заданном диапазоне смен**

Для распечатки сменного отчета выберите режим «СМЕН.ПО КАССИР.» и нажмите клавишу «**ИТ**». На индикаторе отобразится: **Введите кол.смен**

 **0**  . Введите количество последних смен, за которые нужно получить отчет. Произойдет распечатка отчета. Во время печати отчета на индикаторе отображается:

**ЧТЕНИЕ ИЗ ФН ЖДИТЕ..** 

#### Пример отчета за 2 последние смены:

Сменный отчет по кассирам СМЕНА: 29 30.07.16 12:26 ~~~~~~~~~~~~~~~~~~~~~~~~ КАССИР Иванов Иван Иванович ~~~~~~~~~~~~~~~~~~~~~~~~ СНО ОСН ~~~~~~~~~~~~~~~~~~~~~~~ ПРИХОД КОЛ.ЧЕКОВ 5 СУММА НАЛИЧН. 3197.12 СУММА ЭЛЕКТРОН. 250.00 ОБОРОТ БЕЗ НДС 3122.52<br>
СУММА НДС 18% 3.60<br>
СУММА НДС 10/111 СУММА НДС 18% 3.60 СУММА НДС 18/118 45.92 ~~~~~~~~~~~~~~~~~~~~~~~ CMEHA: 30 01.08.16 12:26 ~~~~~~~~~~~~~~~~~~~~~~~~ КАССИР Петров ~~~~~~~~~~~~~~~~~~~~~~~~ СНО ОСН ~~~~~~~~~~~~~~~~~~~~ ПРИХОД КОЛ.ЧЕКОВ 11 СУММА НАЛИЧН. 1293.12 ОБОРОТ БЕЗ НДС 1284.00 СУММА НДС 18% 3.60 СУММА НДС 18/118 5.52 ~~~~~~~~~~~~~~~~~~~~~~~ ЗН ККТ 12345670002 ИНН 7708501582 РН ККТ 00000111155789311457 ΦH 99990789444 НЕФИСКАЛЬНЫЙ ОТЧЕТ

#### **6.5 Печать сменного отчета по товарам в заданном диапазоне смен**

Для распечатки сменного отчета выберите режим «СМЕН.ПО ТОВАРАМ» и нажмите клавишу «**ИТ**». На индикаторе отобразится: **Введите кол.смен**

**1 0 0**  . Введите количество последних смен, за которые нужно получить отчет. Произойдет распечатка отчета. Во время печати отчета на индикаторе отображается:

**ЧТЕНИЕ ИЗ ФН ЖДИТЕ..** 

# Пример отчета за 2 последние смены:

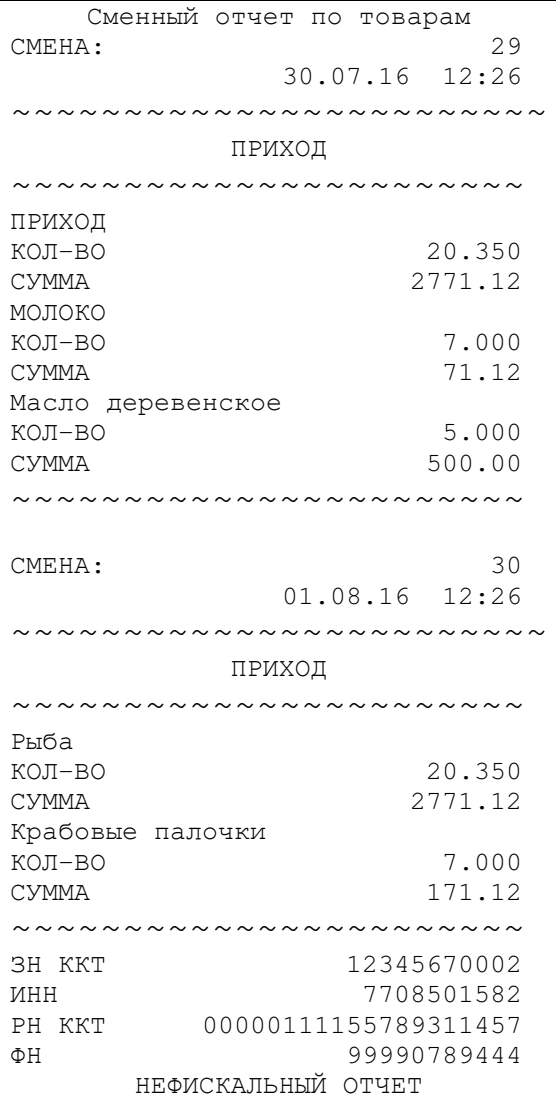

# **7 Программирование данных ФН и ОФД**

## **7.1 Основные положения**

Для перевода ККТ в режим программирования данных ФН и ОФД выберите режим «ПРОГ. ФН И ОФД», нажмите клавишу «**ИТ**», введите пароль администратора (по умолчанию – 22) и нажмите клавишу «**ИТ**». На

$$
\begin{array}{cccc}\n\text{IPOTP} & \text{H} & \text{M} & \text{O}\text{H}\n\\ \n\text{HACTP.} & \text{H}\n\end{array}
$$

дисплее появится сообщение  $\mathrel{\sqcup}$ . Нажимая клавиши «**+**», «**-**» или «**ПИ**», можно просматривать следующие позиции:

− «>НАСТР. ФН» - настройка данных фискального накопителя (ФН);

- − «>НАСТР. ОФД» настройка данных оператора фискальных данных (ОФД);
- − «>РЕГИСТРАЦИЯ ККТ» регистрация/перерегистрация ККТ;
- − «>ЗАКРЫТИЕ ФН» закрытие ФН.

Для входа в нужный режим нажмите клавишу «**ИТ**».

# **7.2 Настройки ФН**

Для настройки данных ФН выберите режим «НАСТР. ФН» и нажмите клавишу «**ИТ**». Нажимая клавиши «**+**», «**-**» или «**ПИ**», можно просмотреть следующие позиции:

«ВЛАДЕЛЕЦ» - программирование имени пользователя ККТ;

«АДРЕС» - программирование адреса расположения ККТ;

«МЕСТО» - программирование наименования объекта расположения ККТ;

«ИНН» - программирование ИНН пользователя ККТ;

«РЕГ. НОМЕР» - программирование регистрационного номера ККТ;

«СИСТЕМЫ НАЛОГООБЛОЖЕНИЯ» - программирование системы налогообложения (ОСН - общая, УСН Доход - упрощенная с дохода, УСН Доход-Расход - упрощенная с доход – расход, ЕНВД - единый налог на вмененный доход, ЕСН - единый сельскохозяйственный налог, Патент патентная система налогообложения);

«ТИПЫ АГЕНТОВ» - программирование типа агента (банковский платежный агент; банковский платежный субагент; платежный агент; платежный субагент, поверенный, комиссионер, агент);

 «РЕЖИМЫ РАБОТЫ» - выбор режима работы (шифрование, автономный режим, автоматический режим, ККТ для услуг);

«САЙТ ФНС» - программирование адреса сайта ФНС;

«ЭЛ.АДР.ОТПРАВИТ.» - электронный адрес пользователя ККТ.

Примечание – В данной конфигурации позиции «МЕСТО», «ТИПЫ АГЕНТОВ», «САЙТ ФНС» и «ЭЛ.АДР.ОТПРАВИТ.» не используются.

Перемещение по полям настроек ФН выполняется клавишами «**+**» или «**–**».

Для начала редактирования настроек нажмите клавишу «**x**». Для завершения нажмите «**ИТ**».

При нажатии клавиши «**00**» на индикаторе отобразится меню выбора функций. Нажатием клавиши «**+**»/«**-**» выберите нужную функцию: установку настроек по умолчанию (восстановление настроек из ФН), печать настроек, распечатку таблицы кодировок. Для выполнения выбранной функции нажмите клавишу «**ИТ**».

Программирование имени и электронного адреса пользователя ККТ, адреса и места расположения ККТ, адреса сайта ФНС выполняется аналогично программированию п. 8.2.

Для программирования ИНН пользователя ККТ (до 12 разрядов) выберите нужный режим, нажмите клавишу «**х**». На индикаторе отобразится:

#### **В Ы Б Е Р И Т Е В И Д И Н Н - И П**

Нажатием клавиши «**+**» выберите нужный вид ИНН: ИП (индивидуальный предприниматель) или ЮР.ЛИЦО (юридическое лицо). Нажмите клавишу «**ИТ**». На индикаторе отобразится запрос на ввод ИНН. Цифровыми клавишами введите нужное значение и нажмите клавишу «**ИТ**» для завершения программирования.

Для программирования регистрационного номера ККТ (до 20 разрядов) выберите нужный режим, нажмите клавишу «**x**», цифровыми клавишами введите нужное значение и нажмите клавишу «**ИТ**» для завершения программирования.

Программирование системы налогообложения

Нажатием клавиши «**+**» выберите программирование системы налогообложения. На индикаторе отобразится сообщение:

```
С И С Т Е М Ы
```
**Н А Л О Г О О Б Л О Ж Е Н И Я**

Нажмите клавишу «**ИТ**». На индикаторе отобразится: **ОСН** 

 **Н Е Т**

Нажатием клавиши «**ПИ**» выберите нужный вид системы. Затем нажмите клавишу «**х**», замигает показатель включения системы (в данном случае – НЕТ). Нажатием клавиши «**+**» выберите значение «ДА» или «НЕТ» (включена система или нет) и нажмите клавишу «**ИТ**».

Программирование типа платежных агентов и режима работы производится аналогично.

Для завершения программирования настроек ФН и выхода из режима нажмите клавишу «**РЕЖ**». На индикаторе отобразится:

**ЗАПИСАТЬ ДАННЫЕ? (КЛ.3-ЗАПИСЬ)** 

Для сохранения данных нажмите клавишу «**3**».
# **7.3 Настройка ОФД**

Для настройки данных ОФД выберите режим «НАСТР.ОФД» и нажмите клавишу «ИТ». Нажимая клавиши «**+**», «**-**» или «**ПИ**», можно просмотреть следующие позиции:

«ИМЯ ХОСТА» - программирование адреса сервера ОФД

«IP-АДРЕС» - программирование IP-адреса сервера ОФД

«НОМЕР ПОРТА» - порт подключения к серверу

«ТАЙМЕР ФН» - период отправки данных на сервер ОФД, в секундах (от 0 до 60 сек)

 «ТАЙМЕР С!» - период повторной отправки данных на сервер ОФД после первой неудачной попытки отправки данных на сервер, в секундах (от 0 до 360 сек)

«ВЫБОР КАНАЛА» - выбор канала WiFi, GPRS, канал отключен

«НАИМЕНОВАНИЕ ОФД» - программирование наименования ОФД

«ИНН ОФД» - программирование ИНН ОФД

«САЙТ ОФД» - программирование URL сайта ОФД

«САЙТ ПРОВ. ЧЕКОВ» - программирование URL сайта проверки чеков, который будет печататься в конце чека.

Настройки адреса сервера предоставляются оператором фискальных данных.

Перемещение по полям настроек ОФД выполняется клавишами «**+**», «**-**» и «**ПИ**».

**Примечание:** Если адрес сервера задан строкой «ИМЯ ХОСТА», то подключение выполняется по нему. Если строка адреса не задана, то подключение выполняется по IP-адресу.

При нажатии клавиши «**00**» на индикаторе отобразится меню выбора функций. Нажатием клавиши «**+**»/«**-**» выберите нужную функцию: установку настроек по умолчанию, печать настроек, распечатку таблицы кодировок. Для выполнения выбранной функции нажмите клавишу «**ИТ**».

Для начала редактирования адреса сервера, наименования и сайта ОФД, сайта проверки чеков нажмите клавишу «**х**».

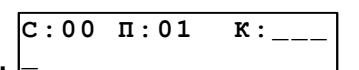

На дисплее появится сообщение: **\_** . Работа с вводом текстовой информации описана в п. 8.2 данного РЭ.

Для завершения редактирования нажмите «**ИТ**».

В режиме редактирования IP-адрес вводится побайтно (IP.1,… IP.4) Для ввода нажмите клавишу «**x**», введите новое значение (в формате ХХХ.ХХХ.ХХХ.ХХХ, при необходимости добавляя незначащие нули) и нажмите «**ИТ**». Будет выполнен переход к редактированию следующего поля настроек.

Для редактирования номера порта, таймера ФН и таймера С! нажать клавишу «**х**», ввести нужное значение и нажать клавишу «**ИТ**».

Для редактирования ИНН ОФД нажать клавишу «**х**», на индикаторе

отобразится: **ИНН ОФД 000000000000** 

. Нажать клавишу «**С**», ввести нужное

значение и нажать клавишу «**ИТ**».

В режиме выбора канала нажать клавишу «**ИТ**», нажатием клавиш «+»/ «-» выбрать необходимый канал:

− ОТКЛЮЧЕН

− ТОЛЬКО GPRS

− только WiFi

− GPRS, РЕЗЕРВ WiFi

− WiFi , РЕЗЕРВ GPRS

Нажать клавишу «**ИТ**» для завершения программирования. Нажать клавишу «**РЕЖ**» для выхода из режима. На индикаторе отобразится:

**ЗАПИСАТЬ ДАННЫЕ? (КЛ.3-ЗАПИСЬ)** 

Для сохранения канала нажать клавишу «**3**».

#### **7.4 Регистрация и перерегистрация ККТ**

Выбрать подрежим «>РЕГИСТРАЦИЯ ККТ» и нажать клавишу «**ИТ**». На индикаторе появится сообщение  **›РЕГИСТРАЦИЯ начальная** . Нажатием клавиш

«**+**», «**-**» или «**ПИ**» выбрать необходимый пункт меню:

- начальная – первичная регистрация;

- замена ФН – регистрация при замене ФН (в случае смены пользователя ККТ, окончания срока эксплуатации ФН в составе ККТ или неисправности ФН, не позволяющей продолжить его эксплуатацию);

- без замены ФН – регистрация в случае смены ОФД или изменения отдельных реквизитов пользователя (за исключением изменения ИНН и заводского номера ККТ).

Нажать клавишу «**ИТ**».

При первичной регистрации и при регистрации во время замены ФН произойдет распечатка данных, запрограммированных в режиме «Настройки ФН»:

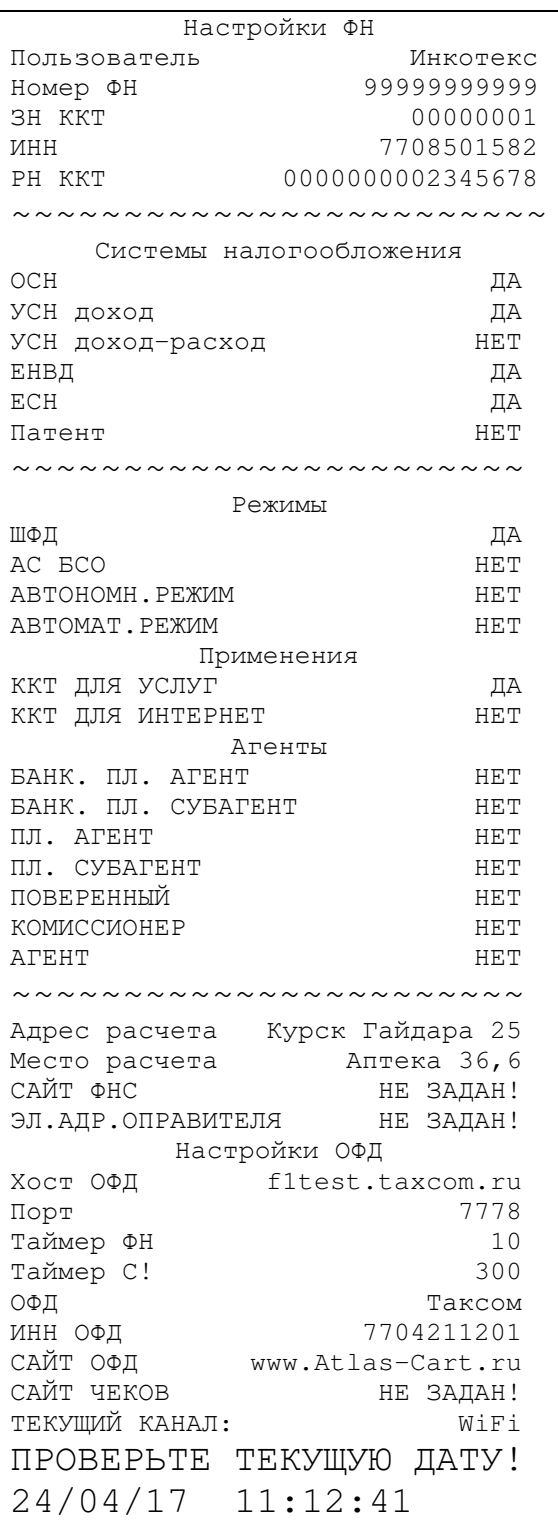

На индикаторе отобразится: ПРОВЕРЬТЕ ПАРАМЕТРЫ

Если введенные параметры правильные, то нажать клавишу «**ИТ**». Произойдет регистрация ККТ. Для отказа от регистрации нажать клавишу «**С**».

В случае регистрации без замены ФН нажать клавишу «**ИТ**», на индикаторе отобразится меню для выбора кода причины:

- смена ОФД

- смена реквизитов

- смена настроек

Выбрать необходимый пункт. Далее выполнять аналогично первичной регистрации.

#### Пример распечатки отчета о регистрации:

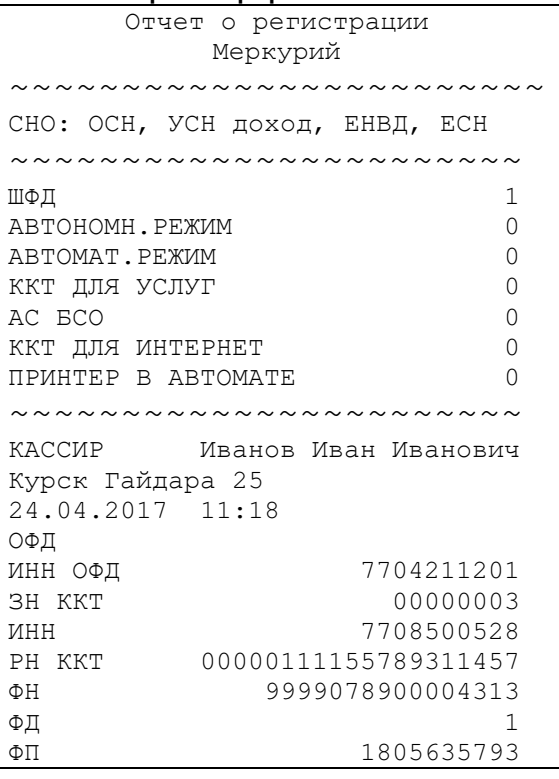

#### **7.5 Режим закрытия ФН**

**Закрыть ФН?** 

В подрежиме «>ЗАКРЫТИЕ ФН» нажмите клавишу «**ИТ**». На

индикаторе отобразится: **[3]-Да** 

. Для закрытия нажать клавишу

«**3**». На чековой ленте распечатается отчет о закрытии ФН:

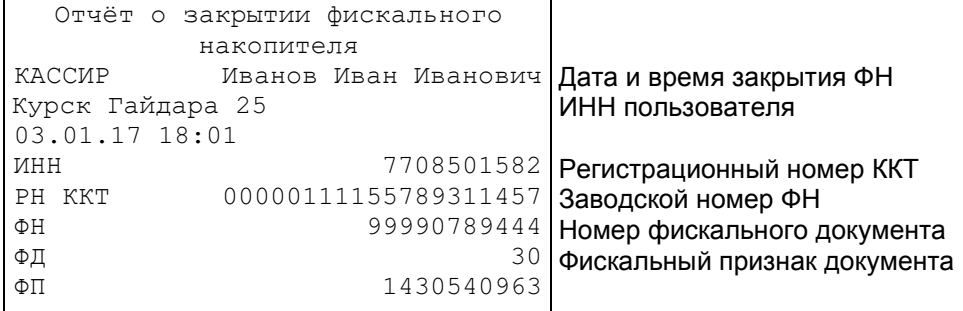

# **8 Режим «Программирование»**

#### **8.1 Основные положения**

Вход в этот режим происходит из главного меню после выбора режима «ПРОГРАММИРОВАНИЕ» и нажатия клавиши «**ИТ**». На дисплее появится

сообщение **ПРОГРАММИРОВАНИЕ ПАРОЛЬ:**  , введите пароль (по умолчанию – 22) и подтвердите ввод клавишей «**ИТ**».

**ПРОГРАММИРОВАНИЕ**

На дисплее появится сообщение **>ДАТА** . При нажатии клавиш «**+**», «**-**» или «**ПИ**», можно просматривать следующие позиции подменю:

- − « ›ДАТА» программирование даты;
- − « ›ПРОГ. ОПЦИИ» программирование опций;
- − « ›НАСТРОЙКИ GPRS» настройки GPRS;
- − « ›НАСТРОЙКИ WiFi» настройки WiFi;
- − « ›СЕРВЕР ККТ» настройки сервера ККТ;
- − « ›ТОВАРЫ» программирование товаров;
- − « ›СОХР.НАСТРОЙКИ» запись настроек ККТ на USB-диск;
- − « ›ЗАГР.НАСТРОЙКИ» загрузка настроек с USB-диска в ККТ;
- − « ›СОХР.БАЗУ ТОВАР» запись базы товаров из ККТ на USB-диск;
- − « ›ЗАГР.БАЗУ ТОВАР» загрузка базы товаров с USB-диска в ККТ;
- − « ›НАЛОГИ» программирование налогов;
- − « ›ОПЕРАТОРЫ» программирование операторов;
- − « ›ЗАГОЛОВОК ЧЕКА» программирование заголовка чека;
- − « ›ОКОНЧАНИЕ ЧЕКА» программирование окончания чека;
- − « ›ЗАВ. НОМЕР» программирование заводского номера.

Для входа в выбранный подрежим нажмите клавишу «**ИТ**».

#### **8.2 Программирование текстовой информации**

, где

Для редактирования строки нажмите клавишу «**ИТ**». На дисплее **С:00 П:01 К:\_\_\_**

появится **\_**

С – количество введенных символов;

П – позиция курсора в строке;

К – трехзначный код вводимого (введенного последнего) кода символа.

В режиме редактирования на дисплее в левом нижнем углу отображен мигающий символ «\_». Перемещать его по строке можно с помощью клавиш «**+**» и «**-**». После введения кода нужного символа, он появится на дисплее, а мигающий символ « » сместится. После редактирования строки нажмите «**ИТ**».

Для редактирования других строк нажатием клавиши «**+**»/«**-**» выберите необходимую строку.

Для завершения программирования текста нажмите клавишу «**РЕЖ**». Для сохранения введенных настроек нажмите цифровую клавишу «**3**», для отмены сохранений нажмите клавишу «**С**».

Если в режиме выбора строки нажать клавиши «**00**», на дисплее **ВЫБОР ФУНКЦИЙ:** 

появится сообщение  **›УСТ. ПО УМОЛЧ.**  . При нажатии клавиш «**+**», «**-**» или «**ПИ**», можно просматривать следующие позиции:

− « ›УСТ. ПО УМОЛЧ.» - установка значений по умолчанию;

- − « ›ОЧИСТИТЬ ПОЛЕ» очистить поле;
- − « ›ПЕЧАТЬ ЗАПИСИ» печать выбранной записи;
- − « ›ПЕЧАТАТЬ ВСЕ» распечатать все данные;
- − «ДОБАВИТЬ ЗАП.» добавить новую запись;
- − «УДАЛИТЬ ЗАП.» удалить выбранную запись;
- − «УДАЛИТЬ ВСЕ» удалить все данные;
- − «ТАБЛ. КОДИРОВКИ» печать таблицы кодов символов;
- − «ОБРАЗЦЫ ШРИФТОВ» печать образцов шрифтов.

**Примечание:** Примеры распечаток для каждого пункта программирования будут приведены в описании.

#### **8.3 Программирование даты**

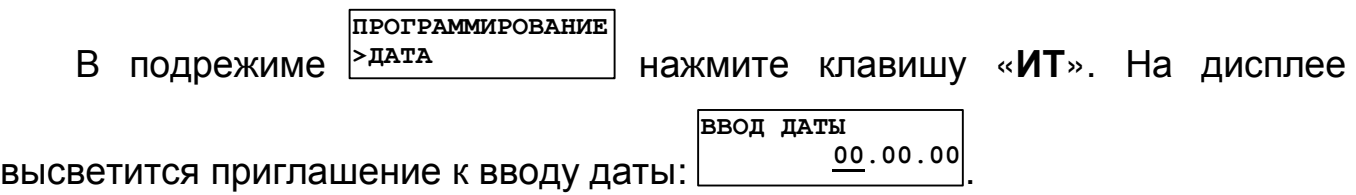

С помощью цифровых клавиш вы можете ввести текущую дату в виде: **ВВОД ДАТЫ**

**ДД.ММ.ГГ** , где: ДД – дата, ММ – месяц, ГГ – год, и подтвердить ввод клавишей «**ИТ**». При правильном вводе новая дата будет сохранена в таймере реального времени.

Для выхода из этого режима без сохранения нажмите клавишу «**С**».

### **8.4 Программирование системных опций**

Для адаптирования ККТ к конкретным условиям работы, предназначены 62 системные опции, программирование которых изменяет режимы работы.

В режиме >прог. опции **ПРОГРАММИРОВАНИЕ <sup>&</sup>gt;ПРОГ. ОПЦИИ** нажмите клавишу «**ИТ**». На дисплее появится **ПРОГ. ОПЦИИ**

сообщение  $\begin{array}{|c|c|c|}\hline \text{on} & \text{1} & \text{x}\ \hline \end{array}$  $\frac{x}{x}$ , где X – текущее значение первой опции.

Переход по опциям осуществляется клавишами «**+**», «**-**» или «**ПИ**».

Быстрый переход к нужной опции осуществляется клавишей «**КОД**». После нажатия этой клавиши на дисплее появится сообщение **ПРОГ. ОПЦИИ**

**ОП= 0 0** . С помощью цифровых клавиш введите номер опции и нажмите клавишу «**ИТ**». Вы перейдете к выбранной опции.

Чтобы изменить значение опции, выберите ее и нажмите клавишу «**х**». **ПРОГ. ОПЦИИ**

Произойдет вход в режим редактирования значения опции: **ОП N = 0**

#### **АВЛГ 807.00.00-20 РЭ 42 Руководство по эксплуатации**

,

где N - номер опции. Цифровыми клавишами введите значение опции. Оно не должно выходить за пределы интервала опций (см.п. ПРИЛОЖЕНИЕ 1

Таблица опций). В случае неверного значения, звучит сигнал ошибки. Если Вы ошиблись при вводе, нажмите клавишу «С». После ввода значения нажмите клавишу «ИТ» - чтобы сохранить это значение, клавишу «РЕЖ» чтобы оставить старое значение. На дисплее измененная опция будет отмечена символом «\*».

При нажатии клавиши «00» будут доступны функции печати, установки значений по умолчанию и печати таблицы символов.

После нажатия клавиши  $\triangleleft$ 00» на дисплее ПОЯВИТСЯ ВЫБОР ФУНКЦИЙ: сообщение  $\frac{1}{x}$   $\frac{1}{x}$  по  $\frac{1}{x}$  молч.

. Просмотр позиций подрежима выполняется клавишами «+», «-» или «ПИ»:

- «УСТ. ПО УМОЛЧ.» установка всех опций в значения по умолчанию;
- «ОЧИСТИТЬ ПОЛЕ» устанавливает выбранной опции в значение по умолчанию;
- «ПЕЧАТАТЬ ВСЕ» распечатать все данные;
- «ТАБЛ. КОДИРОВКИ» печать таблицы кодов символов.

Для входа в выбранный подрежим нажмите клавишу «ИТ».

При выборе позиции « »ПЕЧАТАТЬ ВСЕ» значения всех опций будут распечатаны на чековой ленте:

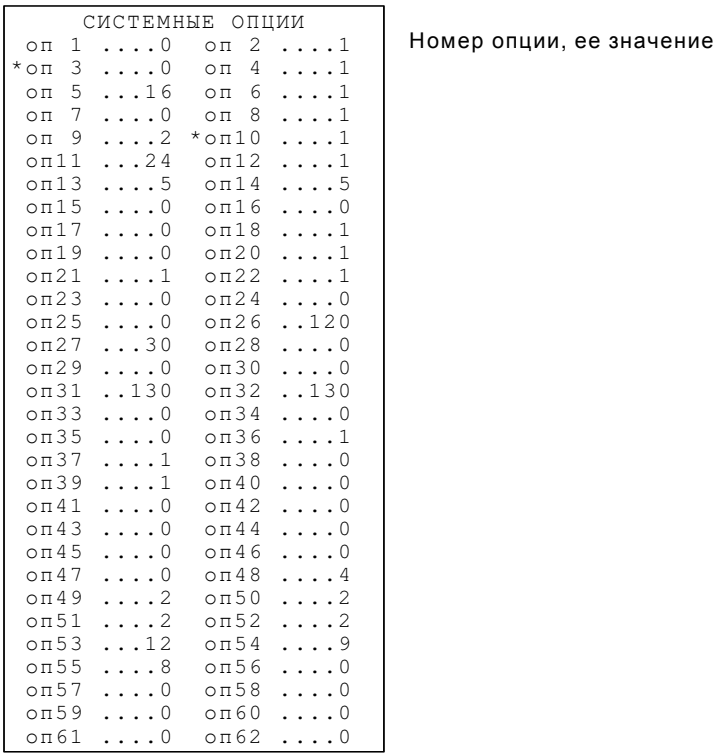

При распечатке системных опций строчки с опциями, имеющими значения, отличные от значений по умолчанию, отмечаются символом «\*».

Чтобы установить измененную опцию в значение по умолчанию, при ее просмотре, нужно выбрать подрежим «>ОЧИСТИТЬ ПОЛЕ». При этом на

43

дисплее отобразиться **(КЛ.0-СБРОС)**  , для сохранения нажмите цифровую клавишу «**0**», для отмены сохранений – клавишу «**С**». Чтобы установить все опции по умолчанию нужно выбрать подрежим

**УСТАНОВИТЬ ПО** 

«>УСТ. ПО УМОЛЧ.». При этом на дисплее отобразиться **Умолчанию**? (3-да) , для сохранения нажмите цифровую клавишу «**3**», для отмены сохранений – клавишу «**С**».

При выходе из этого режима на дисплее появится сообщение **ЗАПИСАТЬ ДАННЫЕ?**

**(КЛ.3-ЗАПИСЬ)**  . Для сохранения введенных настроек нажмите цифровую клавишу «**3**», для отмены сохранений – клавишу «**С**».

**Примечание** - После сохранения измененных опций желательно перегрузить ККТ.

При выборе позиции «›ТАБЛ. КОДИРОВКИ», будет распечатана Таблица кодов символом. Она представлена в п. ПРИЛОЖЕНИЕ 2 Работа с текстовой информацией.

#### **8.5 Настройки GPRS**

В подрежиме «НАСТРОЙКИ GPRS» нажмите клавишу «**ИТ**». На дисплее отобразится адрес точки доступа.

Перемещение по полям настроек GPRS выполняется клавишами «**+**», «**–**» или «**ПИ**».

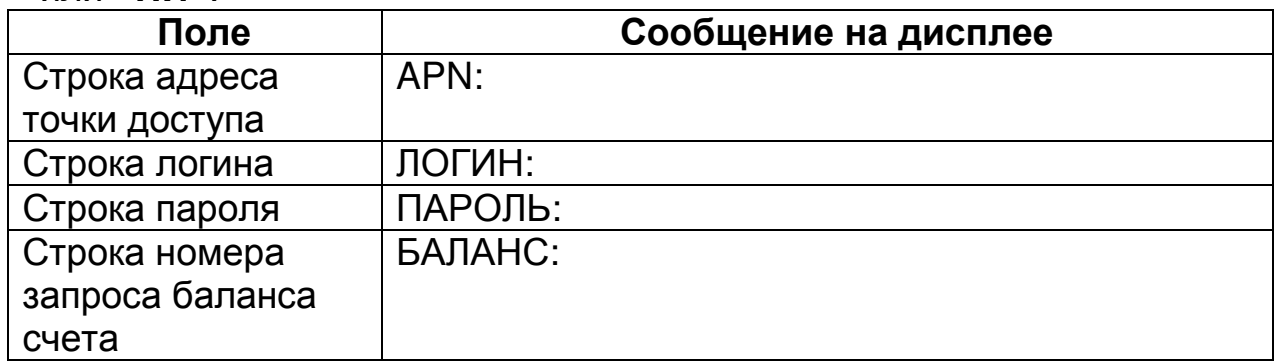

Для начала редактирования настроек нажмите клавишу «**х**». Для выхода из режима редактирования и перехода в режим просмотра нажмите «**РЕЖ**». Также выход из режима редактирования выполняется каждый раз после завершения ввода любого строкового поля.

Описание редактирования приведено в п. 8.2.

Для распечатки введенной информации или установки настроек по умолчанию нажмите клавишу «**00**» и выберите нужный пункт меню.

Для выхода из режима программирования настроек GPRS нажмите клавишу «**РЕЖ**». Если настройки изменялись, на индикаторе отобразится:

**ЗАПИСАТЬ ДАННЫЕ? (КЛ.3-ЗАПИСЬ)**  . Для сохранения введенных значений нажмите клавишу «**3**». На чековой ленте распечатаются настройки GPRS.

Для отмены изменений нажмите «**С**».

Настройки вступают в силу после перезапуска кассы.

#### **8.6 Настройки WiFi**

В подрежиме «НАСТРОЙКИ WiFi» нажмите клавишу «ИТ». На дисплее отобразится:

**WIFI SSID** 

Перемещение по полям настроек WiFi выполняется клавишами «+», «—» ипи «ПИ».

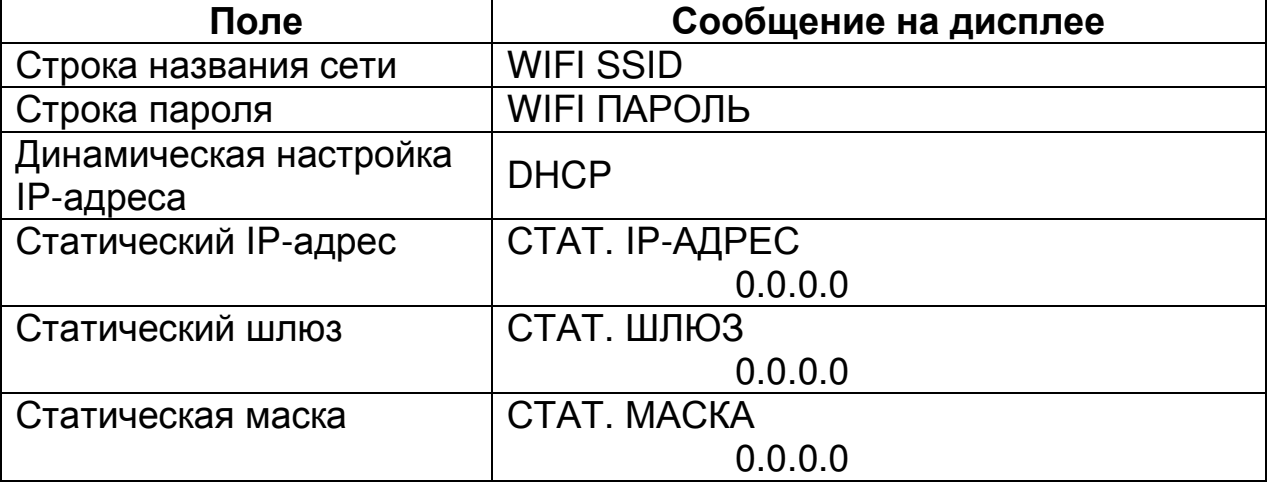

Для начала редактирования строки названия сети и строки пароля

 $C:00$   $\Pi:01$  $\overline{\mathbf{K}}$  :  $\overline{\phantom{0}}$ 

нажмите клавишу « $\mathbf{x}$ ». На дисплее появится сообщение:  $\Box$ 

Работа с вводом текстовой информации описана в п. 8.2 данного РЭ.

Для завершения редактирования нажмите «ИТ».

Для программирования DHCP нажмите клавишу «ИТ», нажатием клавиши «+» выберите ВКЛЮЧЕН - автоматическая настройка по DHCPсерверу или ВЫКЛЮЧЕН - настройка по статическому IP-адресу. Нажмите клавишу «ИТ» для завершения редактирования.

В режиме редактирования статический IP-адрес, статический шлюз и статическая маска вводится побайтно (IP.1,... IP.4) Для ввода нажмите клавишу «x», введите новое значение (в формате XXX.XXX.XXX.XXX, при необходимости добавляя незначащие нули) и нажмите «ИТ».

Для распечатки введенной информации или установки настроек по умолчанию нажмите клавишу «00» и выберите нужный пункт меню.

Для выхода из режима программирования настроек WiFi нажмите клавишу «РЕЖ». Если настройки изменялись, на индикаторе отобразится: ЗАПИСАТЬ ДАННЫЕ?

(КЛ. 3-ЗАПИСЬ) Для сохранения введенных значений нажмите клавишу «3». На чековой ленте распечатаются настройки WiFi.

Для отмены изменений нажмите «С».

Настройки вступают в силу после перезапуска кассы.

#### **8.7 Программирование настроек сервера ККТ**

Для настройки сервера ККТ выберите режим «СЕРВЕР ККТ» и нажмите клавишу «ИТ». Нажимая клавиши «**+**», «**-**» или «**ПИ**», можно просмотреть следующие позиции:

«ИМЯ ХОСТА» - программирование адреса сервера ККТ

«IP-АДРЕС» - программирование IP-адреса сервера ККТ

«НОМЕР ПОРТА» - порт подключения к серверу

«ID КАССЫ» - индивидуальный номер ККТ при регистрации на сервере

 «ПЕРИОД ОПРОСА» - период обращения к серверу (от 30 до 14400 сек)

«ВЫБОР КАНАЛА» - выбор канала WiFi, GPRS, канал выключен

«КОР.ЧАСОВ ККТ» - корректировка часов ККТ

Настройки адреса сервера предоставляются изготовителем ККТ.

Перемещение по полям настроек сервера ККТ выполняется клавишами «**+**», «**-**» и «**ПИ**».

**Примечание:** Если адрес сервера задан строкой «ИМЯ ХОСТА», то подключение выполняется по нему. Если строка адреса не задана, то подключение выполняется по IP-адресу.

При нажатии клавиши «**00**» на индикаторе отобразится меню выбора функций. Нажатием клавиши «**+**»/«**-**» выберите нужную функцию: установку настроек по умолчанию, печать настроек, распечатку таблицы кодировок. Для выполнения выбранной функции нажмите клавишу «**ИТ**».

Для начала редактирования адреса сервера нажмите клавишу «**х**».

На дисплее появится сообщение: **\_**

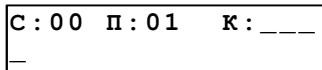

. Работа с вводом текстовой информации описана в п. 8.2 данного РЭ.

Для завершения редактирования нажмите «**ИТ**».

В режиме редактирования IP-адрес вводится побайтно (IP.1,… IP.4) Для ввода нового значения нажмите клавишу «**x**», введите новое значение (в формате ХХХ.ХХХ.ХХХ.ХХХ, при необходимости добавляя незначащие нули) и нажмите «**ИТ**». Будет выполнен переход к редактированию следующего поля настроек.

Для редактирования номера порта, ID кассы и периода опроса нажать клавишу «**х**», цифровыми клавишами ввести нужное значение и нажать клавишу «**ИТ**».

В режиме выбора канала нажать клавишу «**ИТ**», нажатием клавиш «+»/ «-» выбрать необходимый канал:

− ВЫКЛЮЧЕН

- − GPRS КАНАЛ
- − WiFi КАНАЛ

**АВЛГ 807.00.00-20 РЭ 46 Руководство по эксплуатации** Для корректировки часов выбрать «КОР,ЧАСОВ ККТ», нажать клавишу «**ИТ**». Клавишей «**+**» выбрать ВКЛЮЧЕНА (корректировка проводиться не будет) или ВЫКЛЮЧЕНА (часы ККТ будут корректироваться при расхождении часов ККТ с часами сервера). Нажать клавишу «**ИТ**».

Нажать клавишу «**РЕЖ**» для выхода из режима. На индикаторе отобразится:

**ЗАПИСАТЬ ДАННЫЕ? (КЛ.3-ЗАПИСЬ)** 

Для сохранения канала нажать клавишу «**3**».

#### **8.8 Программирование товаров**

**ПРОГРАММИРОВАНИЕ**

В режиме **<sup>&</sup>gt;ТОВАРЫ** нажмите клавишу «**ИТ**». На дисплее **КОД:N ТОВ**

высветится первый товар из базы в виде: <sup>назв: xxxxxxx</sup> , где

N – код товара в базе (до 8 разрядов);

ТОВ – тип товара.

ХХХХХХХ – наименование товара (может отсутствовать).

Товары в базе расположены в порядке увеличения их кода, перемещаться по товарам возможно с помощью клавиш «**+**» и «**-**». Для быстрого перехода к номеру кода нажать клавишу «**КОД**», ввести нужный код товара и нажать клавишу «**ИТ**».

При нажатии клавиши «**ПИ**», можно просматривать следующие поля товара:

- − «НАЗВ» наименование товара;
- − «ШК» запрограммированный штрих-код товара
- − «ТИП» тип: может быть товаром, может услугой;
- − «ШТУЧНЫЙ» признак товара: весовой или штучный;
- − «ЦЕНА» стоимость товара;
- − «НАЛОГ» налоговая ставка товара: 0,1, 2, 3, 4, 5;
- − «ОТДЕЛ» номер отдела;
- − «БЛОК» блокировка товара: выключена или включена;
- − «КОЛ.ПРОД» количество проданного товара;
- − «СУМ.ПРОД» сумма прихода по товару;
- − «КОЛ.КОРР» количество коррекций товара;

− «СУМ.КОРР» - сумма коррекций по товару.

**Внимание!** Поля товара «КОЛ.ПРОД», «СУМ.ПРОД», «КОЛ.КОРР», «СУМ.КОРР» можно только просматривать! Остальные поля товара можно редактировать.

Для редактирования необходимого поля товара, нажмите клавишу «**х**» при просмотре поля. Вам будет предложено ввести новую информацию, либо выбрать из возможных, нажимая клавишу «**ПИ**».

Редактирование наименования подробно описано в п. 8.2.

Если база пуста, то на дисплее выводится сообщение **НЕТ ЗАПИСЕЙ!** .

Для добавления, удаления или печати товара нажмите клавишу «**00**».

**В БАЗЕ**

**ВЫБОР ФУНКЦИЙ: ДОБАВИТЬ ЗАП.** 

. При нажатии клавиш

«**+**», «**-**» или «**ПИ**», можно просматривать следующие позиции:

− «ДОБАВИТЬ ЗАП.» - добавление нового товара;

− «УДАЛИТЬ ЗАП» - удалить выбранный товар;

− «УДАЛИТЬ ВСЕ» - очистить базу товаров;

На дисплее появится сообщение

− «ПЕЧАТАТЬ ЗАП.» - печать выбранного товара;

− «ПЕЧАТАТЬ ВСЕ» - печать всей базы товаров;

− «ТАБЛ. КОДИРОВКИ» - печать таблицы кодов символов.

Для входа в выбранный подрежим нажмите клавишу «**ИТ**».

При выборе позиции «**ПЕЧАТАТЬ ЗАП**.» просматриваемый товар будет распечатан на чековой ленте:

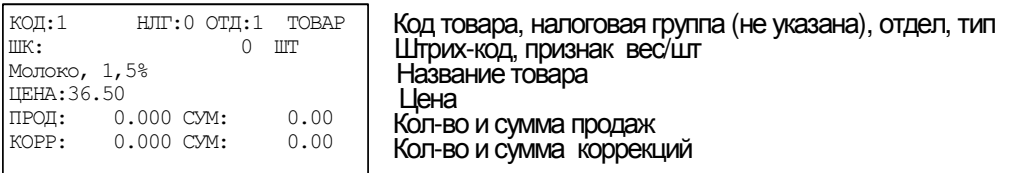

При выборе позиции « **›УДАЛИТЬ ЗАП**», на дисплее появится **УДАЛИТЬ ДАННЫЕ?** 

сообщение: **(КЛ.0-УДАЛЕНИЕ)** . Для удаления записи нажмите клавишу «**0**». Для отмены удаления нажмите клавишу «**С**». При удалении записи на дисплее отобразится следующая по коду за ней запись, или предыдущая (если нет последующих).

При выборе позиции « **›ДОБАВИТЬ ЗАП**.», на дисплее появится сообщение: **КОД:= 0 НОВАЯ ЗАПИСЬ**  $\overline{\mathfrak{O}}$ . Нажимая цифровые клавиши, введите код.

Максимально допустимое количество цифр ввода – 8. При ошибке прозвучит звуковой сигнал. После задания кода нажмите клавишу «**ИТ**» для подтверждения.

При выборе позиции «**УДАЛИТЬ ВСЕ**», на дисплее появится сообщение: **УДАЛИТЬ ВСЕ??? (КЛ.0-УДАЛЕНИЕ)**

. Для удаления записи нажмите клавишу «**0**». На **ЧТО УДАЛИТЬ?** 

дисплее появится запрос  **ВСЮ БАЗУ** . Нажатием клавиши «**ПИ**» выберите вариант удаления: всю базу или таблицы индексов. Нажмите клавишу «**ИТ**» для подтверждения.

Для отмены удаления нажмите клавишу «**С**».

При выборе позиции «**ПЕЧАТАТЬ ВСЕ**» на дисплее появится **ПЕЧАТАТЬ ВСЁ**

сообщение  **СНАЧАЛА** . Нажатием клавиши «**ПИ**» выберите печать с начала или с текущей позиции. Нажмите клавишу «**ИТ**» для подтверждения. Для отмены печати нажмите клавишу «**С**».

**Внимание!** Если при добавлении новой записи товар с введенным кодом уже существует, то Вы будете перенаправлены в базу товаров. Следует повторить действия для добавления нового товара.

После ввода кода будет предложено ввести следующее поле товара – наименование. После его ввода нажмите клавишу «**ИТ**» - будет предложено ввести следующее поле, и так далее.

Для выбора значений поля используйте цифровые клавиши и клавишу «**ПИ**».

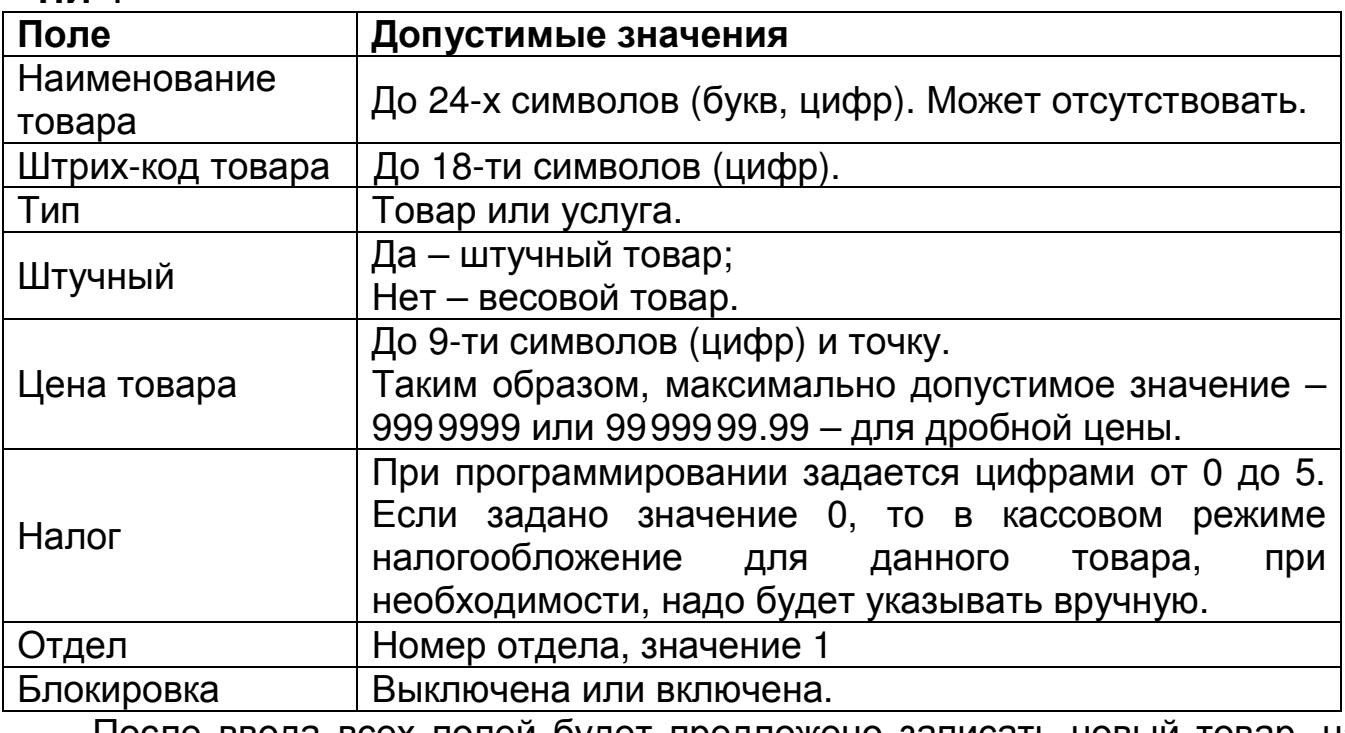

После ввода всех полей будет предложено записать новый товар, на дисплее высветится сообщение **ЗАПИСАТЬ ДАННЫЕ? (КЛ.3-ЗАПИСЬ)**  . Нажмите цифровую

клавишу «**3**», новый товар будет добавлен.

При выборе позиции «**ТАБЛ. КОДИРОВКИ**», будет распечатана Таблица кодов символом. Она представлена в п.ПРИЛОЖЕНИЕ 2 Работа с текстовой информацией.

### **8.9 Запись настроек и базы товаров из ККТ на USB-диск**

ККТ может выполнять запись настроек и базы товаров на USB-флеш диск.

Для записи настроек ККТ в файл на диск выбрать режим «СОХР.НАСТРОЙКИ».

При записи настроек ККТ на диск, используется по умолчанию следующий путь к файлам настроек:

[диск:]\IncotexKKM\RU\Mercury-115\OUT\_FILES\FileName.cfg где

- [диск:] имя диска в системе (на ПЭВМ). В ККТ имя диска используется неявно. ККТ поддерживает работу только с дисками, отформатированными в системе FAT12/16/32.
- \IncotexKKM\RU\Mercury-1115\OUT\_FILES структура каталогов, которую ККТ использует по умолчанию для сохранения файлов настроек. Каталог IncotexKKM должен находиться в корневом каталоге диска. Если такой структуры каталогов на диске нет, то ККТ

создаст ее автоматически при сохранении настроек.

• FileName.cfg - файл настроек ККТ с именем в одном из предопределенных форматов и с расширением имени файла « cfg».

При сохранении настроек имена файлов настроек создаются по нескольким шаблонам создания имен, доступным в ККМ.

#### Порядок записи настроек из ККТ в файл на диске.

- 1) Вставьте диск в USB-разъем ККТ. Для работы с диском USB-порт ККТ должен быть настроен на работу в режиме «НОSТ» (опция № 25 установлена в «1»).
- 2) Выберите и запустите п. «СОХР.НАСТРОЙКИ». На индикаторе отобразится диалог выбора формата имени файла: ФОРМАТ ИМЕНИ ФАЙ

# **>ПО ДАТЕ/ВРЕМЕНИ**

Клавишей «ПИ» выберите формат имени файла:

- ДАТЕ/ВРЕМЕНИ» «ПО  $\sim$   $$ файла  $\bullet$ имя будет создано «ГГГГММДД ЧЧММСС.cfg», автоматически в формате где ГГГГММДД ЧЧММСС - год, месяц, день, часы, минуты, секунды по часам ККМ.
- «ВВОД С КЛАВИАТ.» имя файла вводится вручную по кодам символов. К введенному имени будет автоматически добавлено расширение «cfa».
- 3) После выбора формата имени файла (и его если ввода, потребуется) нажмите «ИТ». ККМ запишет базу товаров в файл на диске в каталог по умолчанию.

Для сохранения базы товаров на USB-диск выбрать режим «СОХР.БАЗУ ТОВАР». Все действия проводятся аналогично записи настроек. Имя файла будет создано автоматически в формате «ГГГГММДД ЧЧММСС BPC.cfq», где ГГГГММДД ЧЧММСС - год, месяц, день, часы, минуты, секунды по часам ККМ. Суффикс «ВРС» - признак базы кодов цен – от «Base Price Codes».

### 8.10 Загрузка настроек и базы товаров с USB-диска в ККТ

ККТ может выполнять загрузку настроек и базы товаров с USB-флеш диска в ККТ.

Для записи настроек ККТ с диска выбрать режим «ЗАГР.НАСТРОЙКИ».

При программировании ККТ через диск, используется по умолчанию следующий путь к файлам настроек:

[ANCK:]\IncotexKKM\RU\Mercury-1115\IN FILES\FileName.cfg

где

- [диск:] имя флеш-диска в системе (на ПЭВМ). В ККТ имя диска  $\bullet$ используется неявно. ККТ поддерживает работу только с дисками, отформатированными в системе FAT12/16/32.
- \IncotexKKM\RU\Mercury-1115\IN FILES  $\equiv$ структура каталогов, которую ККТ использует по умолчанию для доступа к файлам

настроек. Каталог IncotexKKM должен находиться в корневом каталоге диска.

• FileName.cfg - файл настроек ККТ с произвольным именем и с расширением имени файла «.cfg».

Примечание. Использование путей по умолчанию не является обязательным требованием к применению, т.к. при загрузке файла в ККТ можно выбрать любой другой путь к настройкам. Но при слишком разветвленной структуре каталогов диска и при большом количестве файлов на нем переход к нужным файлам может оказаться весьма затруднительным.

Рекомендация. Для удобства загрузки файлов в ККТ используйте короткие имена файлов, т.к. в этом случае вы будете видеть целые имена файлов на индикаторе. При навигации по списку файлов в каждой строке списка видимы 13 символов имени файла или каталога.

#### Порядок загрузки настроек из файла на диске.

- 1) Вставьте диск в USB-разъем ККТ. Для работы с диском USB-порт ККТ должен быть настроен на работу в режиме «HOST» (опция №25 установлена в «1»).
- 2) Выберите и запустите режим «ЗАГР. НАСТРОЙКИ». ККТ откроет каталог диска по умолчанию. Для перехода в корневой каталог диска и выбора любого другого пути к файлу нажмите «С». Для перехода на уровень родительского каталога нажмите «С». Если текущий каталог корневой, то будет выполнен выход из режима загрузки файла.
- 3) Клавишей «ПИ» выберите нужный каталог или файл. Для входа в выбранный каталог или выбора файла нажмите «ИТ».
- 4) Если был выбран файл для загрузки, то ККТ полностью очистит свою базу товаров и загрузит новую базу из файла.

Для загрузки базы товаров в ККТ с USB-диска выбрать режим «ЗАГР.БАЗУ ТОВАР». Все действия проводятся аналогично загрузке настроек.

#### 8.11 Просмотр налогов (ставок)

В базе существует 5 фиксированных налоговых ставок.

ПРОГРАММИРОВАНИЕ

**>НАЛОГИ** нажмите клавишу «ИТ». На дисплее В режиме

высветится первая ставка из базы в виде: *ставка*: xx.xx , где

N - номер ставки. Всего в базе предусмотрено 5 налоговых ставок с номерами 1, 2, 3, 4, 5;

HAJOT N(Y)

- Y буквенное обозначение ставки;
- Х ставка

#### АВЛГ 807.00.00-20 РЭ

Клавишами «+», «-» можно перемещаться по налогам в базе.

Быстрый переход к нужному налогу осуществляется клавишей «КОД». нажатия этой клавиши на дисплее ПОЯВИТСЯ сообшение После HAJOT N(Y)

<sup>о</sup>. С помощью цифровых клавиш введите номер налога и **НАЛОГ =** клавишу «ИТ». При нажатии на клавишу «ПИ». нажмите МОЖНО просматривать следующие поля выбранного налога:

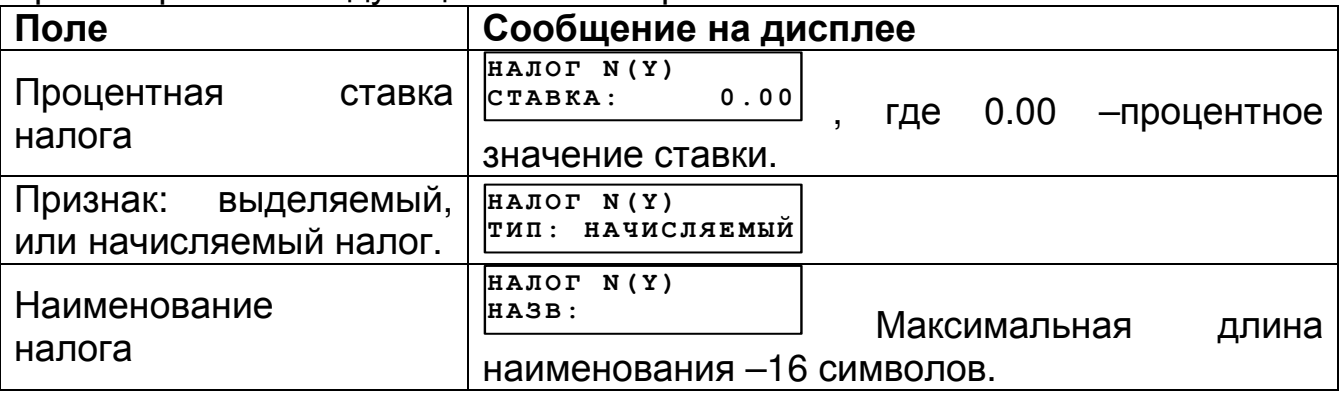

Внимание! В текущей версии ОФД работает только с фиксированными налоговыми ставками, и текущие ставки изменить нельзя.

Для распечатки налогов нажмите клавишу «00», выберите нажатием клавиши «+» «ПЕЧАТАТЬ ЗАП.» (для распечатки текущего налога) или «ПЕЧАТАТЬ ВСЕ» (для распечатки всех налогов) и нажмите клавишу «ИТ».

#### 8.12 Программирование операторов

ПРОГРАММИРОВАНИЕ

>OΠΕΡΑΤΟΡЫ B режиме клавишу «ИТ». На дисплее нажмите И3 **ВЫСВЕТИТСЯ** информация о первом операторе базы B виде: **КАССИР** 1 ПАРОЛЬ:  $\mathbf 0$ 

При нажатии клавиш «+» и «-» можно просматривать следующие пароли:

- кассиров  $1-16$ ;

- администратора.

При нажатии клавиши «ПИ», можно просматривать следующие поля оператора:

- «ПАРОЛЬ» пароль оператора;
- «ФИО» имя оператора;
- «ДОЛЖН» название должности оператора;
- «ИНН» ИНН оператора:
- «ПРАВА» права оператора.
- **Внимание!** По умолчанию «кассир 1» считается старшим кассиром и обладает расширенным набором прав ОТНОСИТЕЛЬНО остальных кассиров.

Для программирования пароля, при просмотре поля нажмите клавишу

«**х**», на дисплее появится сообщение: **ПАРОЛЬ=** 

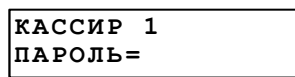

.

Цифровыми клавишами задайте пароль от 1 до 6 знаков. Клавишей «**С**» можно очистить пароль. Подтвердите ввод пароля клавишей «**ИТ**».

**Примечание:** Пароли кассиров обязательно должны различаться, т.е. два кассира не могут иметь одинаковые пароли. Если нажать не цифровую клавишу или ввести идентичный пароль, то звучит сигнал ошибки и на дисплее появляется предупреждение: <sup>уникален</sup>! **ПАРОЛЬ НЕ** . Нажмите любую клавишу, чтоб убрать предупреждение.

**Примечание:** Значение пароля 0 обозначает, что возможен вход пользователя в кассовый режим без пароля.

Для программирования имени оператора, при просмотре поля, нажмите  $\overline{C: 00 \quad \pi: 01 \quad K}$ :

клавишу «**х**», на дисплее появится сообщение: **\_** Работа с вводом текстовой информации описана в п. 8.2.

Для программирования наименования должности оператора, при просмотре поля, нажмите клавишу «**х**», на дисплее появится сообщение: **С: 0 0 П: 0 1 К: \_ \_ \_ \_** .

Работа с вводом текстовой информации описана в п. 8.2.

Для программирования ИНН оператора нажмите клавишу «**х**», введите ИНН и нажмите клавишу «**ИТ**» для завершения программирования.

Для программирования прав оператора, при просмотре поля, нажмите

**C X Z D P B R S N - - - - - - -**

.

клавишу «**x**», на дисплее появится сообщение: <sup>[1100000000000000</sup> , где:

C: доступ в кассовый режим;

- X: резерв;
- Z: доступ к режиму «Отчеты ФН»;
- D: программирование даты (не из режима программирования);
- P: доступ в режим программирования;
- B: доступ к режимам программирования баз;
- R: оформление чека возврата;
- S: оформление чека коррекции;
- N: оформление нулевого чека;

Цифровые обозначения: 1- разрешено, 0 – запрещено.

**Внимание!** При программировании прав доступа оператора «администратор», запрещены следующие права (невозможно использовать): C-----RSN, так как кассовый режим и его операции доступны только для кассиров. При попытке изменить их, звучит сигнал об ошибке.

Для сброса настроек одного из операторов в состояние по умолчанию (установить заводские настройки операторов) при просмотре этого оператора нажмите клавишу «**00**». Выбрать пункт подменю «**›ОЧИСТИТЬ ПОЛЕ**», на дисплее появится приглашение к сбросу: **С Б Р О С И Т Ь Д А Н Н Ы Е? ( К Л. 0 - С Б Р О С )** 

. Нажмите клавишу «**0**», чтобы сохранить заводские настройки оператора, или «**С**» для отмены.

**Внимание!** При сбросе настроек одного из операторов в состояние по умолчанию, значение пароля не сбрасывается!

Для сброса всех настроек операторов в состояние по умолчанию (установить заводские настройки операторов) нажмите клавиши «**00**» и выбрать пункт подменю « **›УСТ. ПО УМОЛЧ.**», на дисплее появится **У С Т А Н О В И Т Ь П О**

приглашение к сбросу: **У М О Л Ч А Н И Ю ? ( 3 - Д а)** . Нажмите «**3**», чтобы сохранить заводские настройки, или «**С**» для отмены.

Если в режиме просмотра оператора нажать клавиши «**00**» и выбрать пункт подменю « **›ПЕЧАТЬ ЗАП**.», то будут распечатаны данные по оператору, например:

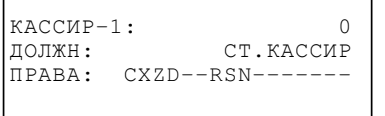

Приведены значение пароля и прав по умолчанию.

Если в режиме просмотра операторов нажать клавиши «**00**» и выбрать пункт подменю « **›ПЕЧАТАТЬ ВСЕ**», то будут распечатаны данные по всем операторам, например:

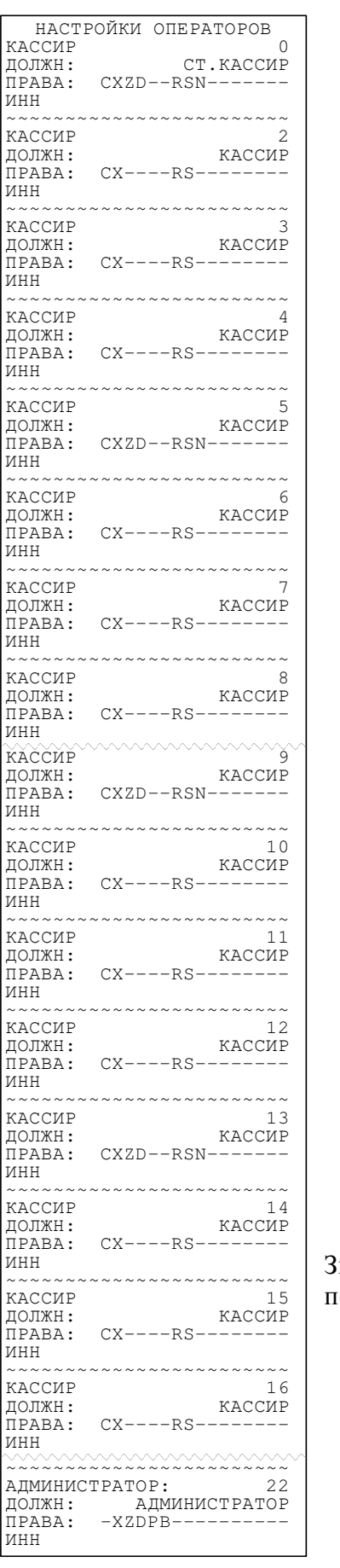

начения паролей и прав<sup>1</sup> по умолчанию.

**Внимание!** Если запрограммированы ФИО, то они будут распечатаны на ленте.

#### **8.13 Программирование заголовка документа (верхних строк клише)**

В ККТ имеется возможность записать индивидуальное клише, которое будет печататься в начале (6 строк) и в конце (6 строк) каждого чека.

Верхнее клише состоит из 6 строк до 32 знаков (в зависимости от выбранного Вами шрифта) в каждой – букв, цифр и др., что позволяет записать название торгового предприятия, фирмы, номера телефона и т.п. Каждый знак (буква, цифра) вводится при программировании клише. При запрограммированных шрифтах от 1 до 5 (24 символа в строке) символы с 25 по 32 на печать не выводятся.

В режиме > заголовок чека **ПРОГРАММИРОВАНИЕ <sup>&</sup>gt;ЗАГОЛОВОК ЧЕКА** нажмите клавишу «**ИТ**». На дисплее появится **ЗАГОЛОВОК ЧЕКА**

сообщение **›РЕДАКТИРОВАТЬ** . Нажимая на клавиши «**+**», «**-**» или «ПИ» можно просматривать следующие позиции подменю:

- РЕДАКТИРОВАТЬ – ручной ввод текста;

- ЗАГР. ТЕКСТ – загрузить текст с накопителя USB FLASH;

- ЗАГР. ЛОГОТИП – загрузить логотип с накопителя USB FLASH;

- ПЕЧАТЬ ЛОГОТИПА – распечатать логотип на чековой ленте.

Нажмите клавишу «**ИТ**» для входа в режим редактирования заголовка.

$$
\boxed{\text{CTP}: 1 \text{ W3 } 6 \text{ W}:16}
$$

На дисплее появится сообщение  **ХХХХХХХХХХХХ** , где

ХХХХХХХХХХХХ – запрограммированная первая строка заголовка. Просмотреть все строки можно, нажимая клавиши «**+**» и «**-**».

Программирование строк заголовка подробно описано в п. 8.2.

Чтобы удалить строку, при ее просмотре нажмите клавишу «**00**» и выберите пункт подменю « **›УДАЛИТЬ ЗАП**.». Строка будет удалена. Чтобы распечатать строку заголовка, при ее просмотре нужно нажать

клавишу «**00**» и выбрать пункт подменю « **›ПЕЧАТАТЬ ЗАП**.». Чтобы распечатать весь заголовок, нужно нажать клавишу «**00**» и выбрать пункт подменю « **›ПЕЧАТАТЬ ВСЕ**».

Пример распечатки заголовка:

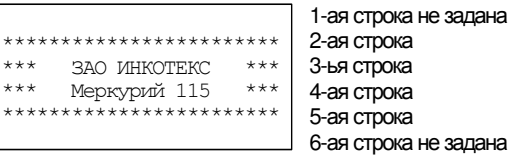

Для распечатки образцов шрифтов нажмите клавишу «**00**» в режиме редактирования и выберите «ОБРАЗЦЫ ШРИФТОВ».

Для изменения размера шрифта заголовка в режиме редактирования строки нажмите клавишу «**ПИ**», на индикаторе отобразится текущий размер шрифта. Нажмите клавишу «**х**», введите нужный размер и нажмите клавишу «**ИТ**» для подтверждения.

**8.14 Программирование окончания документа (нижних строк клише)** 

В режиме **ПРОГРАММИРОВАНИЕ <sup>&</sup>gt;ОКОНЧАНИЕ ЧЕКА** нажмите клавишу «**ИТ**». На дисплее появится **ОКОНЧАНИЕ ЧЕКА**

сообщение **›РЕДАКТИРОВАТЬ** . Нажимая на клавиши «**+**», «**-**» или «**ПИ**», можно просматривать следующие позиции подменю:

- Редактировать – ручной ввод текста;

- Загр. текст – загрузить текст с накопителя USB FLASH.

Дальнейшее программирование аналогично программированию заголовка документа.

#### **8.15 Программирование заводского номера**

Заводской номер программируется на предприятии-изготовителе.

Чтобы увидеть заводской номер кассы, выберите режим **ПРОГРАММИРОВАНИЕ <sup>&</sup>gt;ЗАВ. НОМЕР** и **ЗАВОДСКОЙ НОМЕР XXXXXXXX** ,

нажмите клавишу «**ИТ**». На дисплее появится сообщение где XXXXXXXX – заводской номер.

Для программирования заводского номера (при нулевом значении) нажмите клавишу «**х**», введите заводской номер и нажмите клавишу «**ИТ**».

Если ККТ зарегистрирована, а заводской номер не запрограммирован (например, после форматирования), то при входе в режим программирования заводского номера на индикаторе отобразится: **ВОССТАНОВИТЬ >ЗАВ. N ИЗ ФН 3-ДА**

. Нажмите клавишу «**3**» для восстановления.

# **9 Сервисный режим**

Сервисный режим предназначен для проведения технического обслуживания и проверки исправности основных узлов ККТ.

Режим становится доступным при включении с нажатой клавишей «**2**». Вход осуществляется по паролю специалиста авторизованного сервисного центра (по умолчанию – 99) или по технологической перемычке.

**СЕРВИС**

.

После включения ККТ на дисплее появится сообщение Для входа в режим необходимо нажать клавишу «ИТ».

На дисплее появится сообщение  **>СЕРВ.ПАРОЛЬ СЕРВИС** . Нажимая клавиши «+» и «-», можно просматривать следующие пункты:

- − «СЕРВ.ПАРОЛЬ» программирование пароля специалиста
- − «ТЕСТ ДИСПЛЕЯ» тест дисплея кассира
- − «ТЕСТ КЛАВИАТУРЫ» тест клавиатуры
- − «ТЕСТ ПРИНТЕРА» тест печатающего устройства
- − «ТЕСТЫ ПУ» набор тестов проверки работоспособности печатающего устройства (КПУ). Блок тестов включает в себя:
	- − Изм. Т (С) измерение температуры ПУ1
	- − Изм. VH измерение напряжения питания ПУ
	- − Изм. Строб тест предназначен для контроля длительности защитного одновибратора включения строба печатающего устройства с помощью осциллографа.
	- − Изм. Сброс тест предназначен для контроля длительности защитного одновибратора включения силового напряжения печатающего устройства с помощью осциллографа.
	- − Цикл.закач.ТПГ тест предназначен для контроля закачки информации в термоголовку принтера с помощью осциллографа.
	- − Цикл. промотка тест предназначен для контроля работы шагового двигателя с помощью осциллографа.
	- − Цикл.печ.сетки циклическая печать сетки.
- − «ТЕСТ ВНЕШ. SD» тест разъема SD карты
- − «ТЕСТ FLASH USB» тест разъема USB
- − «ТЕСТ БАТАРЕЙ» тест напряжения батареи резервного питания
- − «ТЕСТ COM1» тест RS-канала
- − «ТЕСТ COM2» тест RS-канала
- − «ТЕСТ МОДЕМА» тест модема
- − «ТЕСТ WiFi» тест сети WiFi
- − «КАЛИБРОВКА» калибровка заряда батареи

# **10 Режим диагностики**

Режим диагностики предназначен для настройки ККТ и комплексной проверки основных узлов ККТ.

Режим становится доступным при включении с нажатой клавишей «**3**».

**ДИАГНОСТИКА**

После включения ККТ на дисплее появится сообщение **НАЖМИТЕ КЛ. 0-9** . Для проведения определенного теста или настройки параметра необходимо нажать соответствующую клавишу.

Соответствие клавиш и тестов:

- 00 ввод заводского номера ККТ
- 0. тест для ПСИ
- 1. прогон ККТ
- 2. проверка ККТ
- 3. проверка УУ
- 4. ввод времени и даты
- 5. резерв
- 6. тест КПУ
- 7. тест модема
- 8. тест WiFi
- 9. калибровка заряда аккумулятора

# **11 Режим сбросов**

Для оперативного выхода из сбойных ситуаций, для сбросов настроек ККТ, форматирования Flash предназначена возможность входа в технологическое меню сбросов.

Режим становится доступным при включении с нажатой клавишей «**ВЗ**».

**ТЕХ.СБРОСЫ**

.

После включения ККТ на дисплее появится сообщение Вход осуществляется по паролю.

**ТЕХ.СБРОСЫ**

На дисплее появится сообщение <sup>[>точки возврата</sup> . Перебор режимов осуществляется по клавишам «**+**», «**-**» или «**ПИ**», для запуска выбранной операции нажмите клавишу «**ИТ**»:

- − «ТОЧКИ ВОЗВРАТА» сброс циклического возврата в точку сбоя
- − «ЖУРНАЛА ПРОДАЖ» сброс журнала продаж
- − «ПАРОЛЕЙ» сброс паролей
- − «СБРОС ОПЦИЙ» сброс системных опций
- − «ДЕН. РЕГИСТРОВ» сброс денежных регистров
- − «ПОЛН. ОБНУЛЕНИЕ» полный сброс
- − «ФОРМАТИРОВАНИЕ»
- − «СТЕРЕТЬ ФЛЕШ» полное стирание памяти
- − «СБРОС МГМ» сброс масса габаритного макета
- − «СООБЩ.ДЛЯ ОФД» сообщения от ККТ, которые не принимаются сервером ОФД
- − «ОБРАЗ ФЛЕШ» считать образ FLASH памяти на USB-диск

# **Таблица опций**

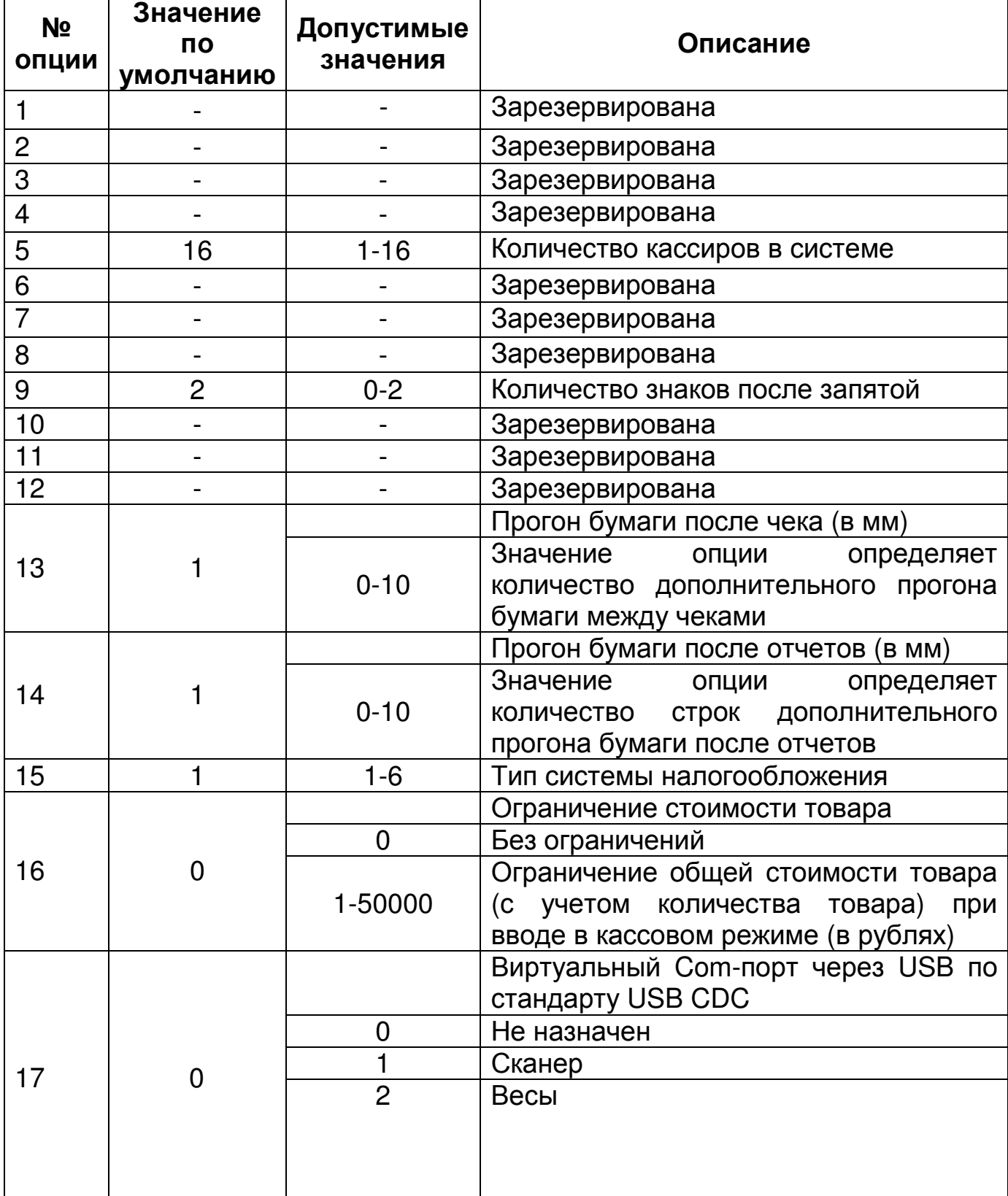

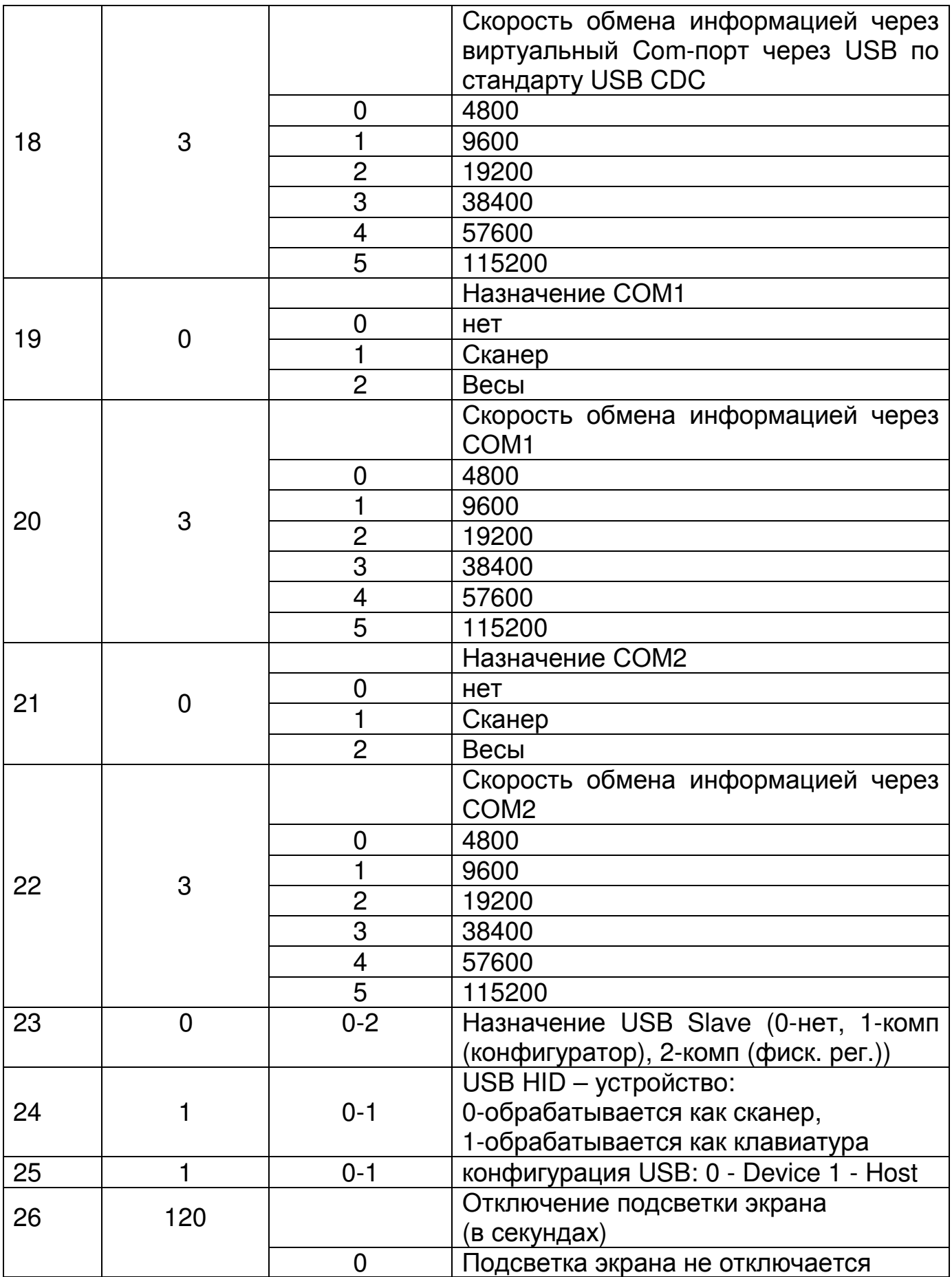

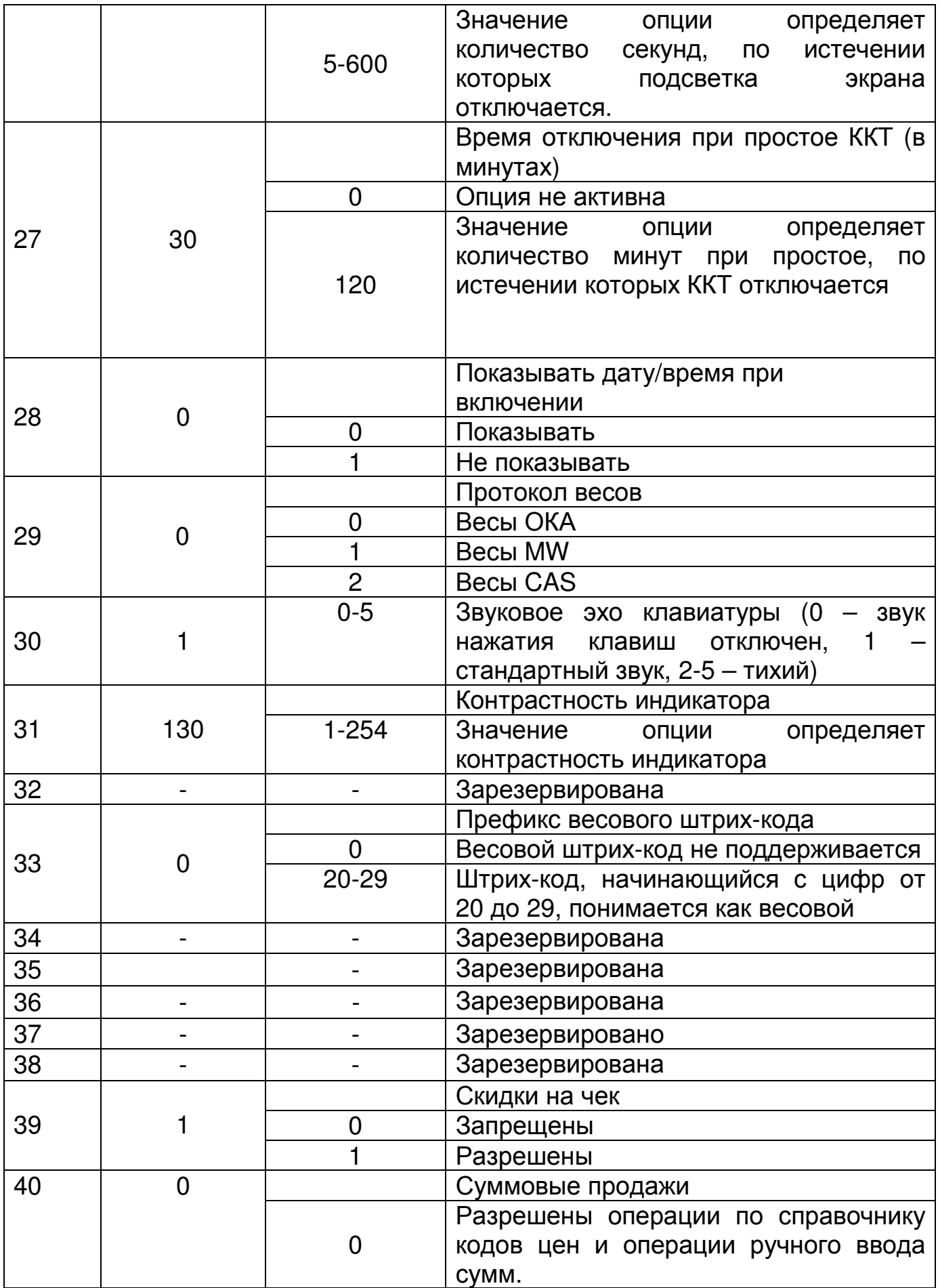

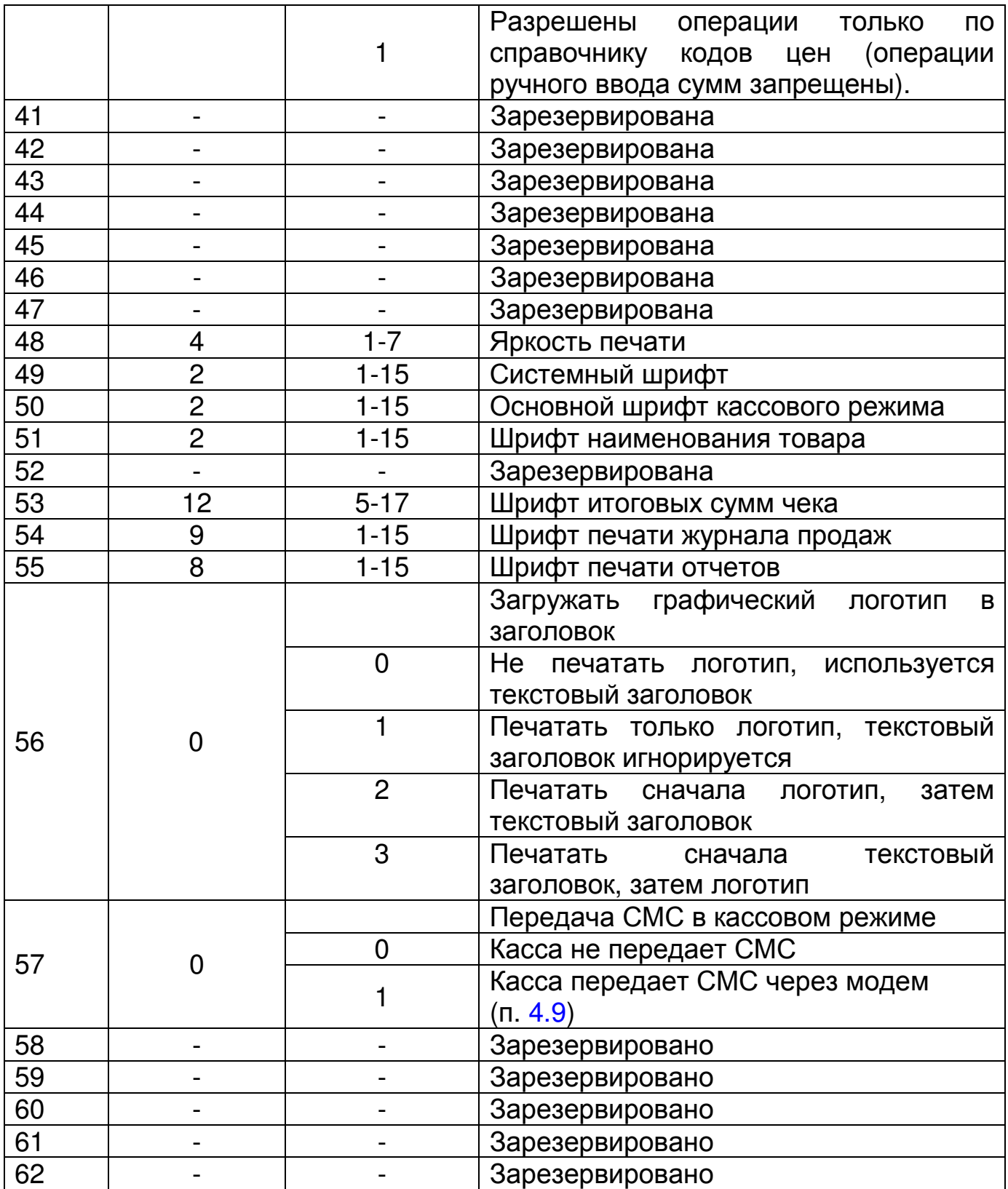

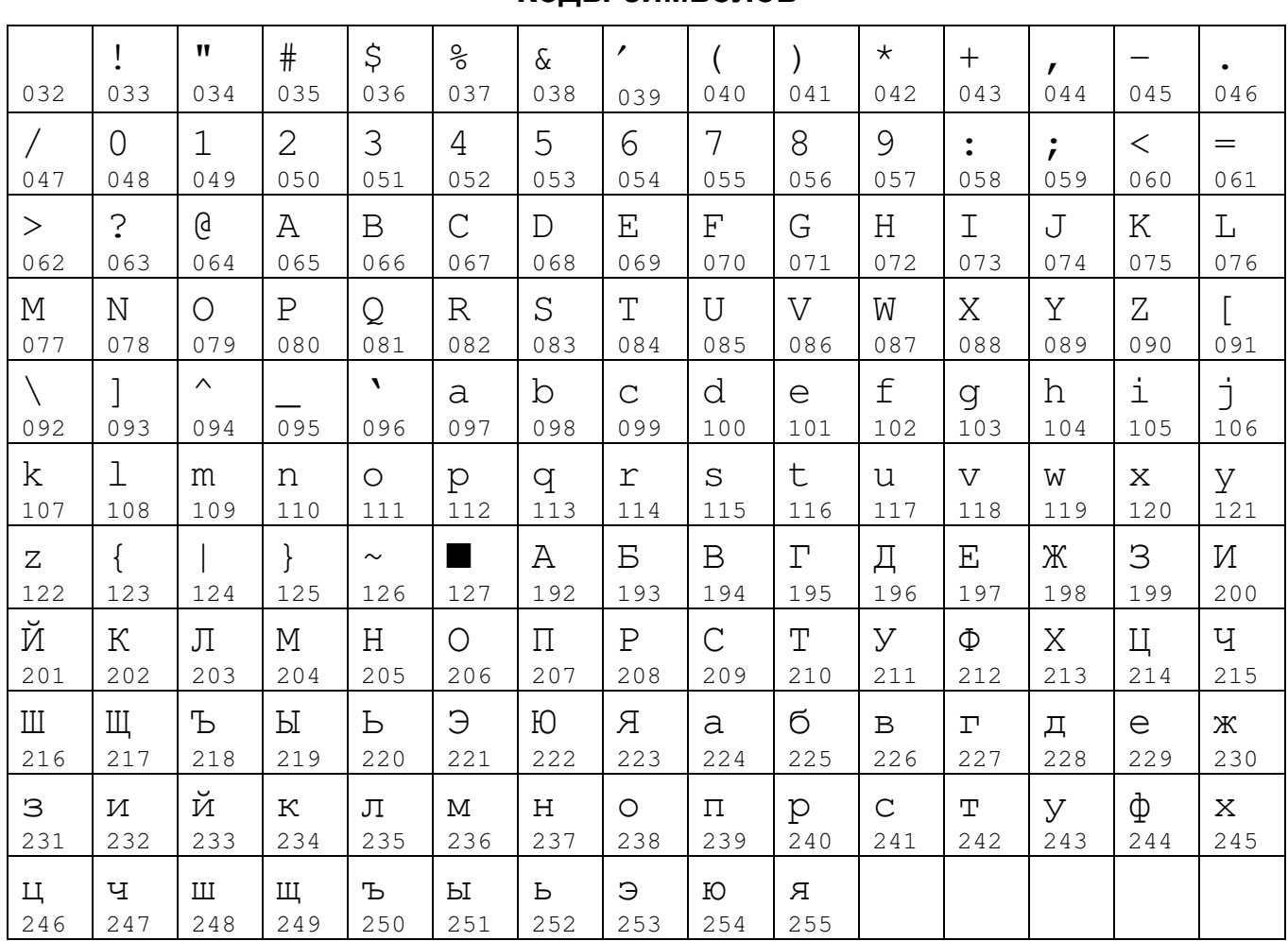

# Колы символов

# Работа с текстовой информацией

#### Раскладка клавиатуры

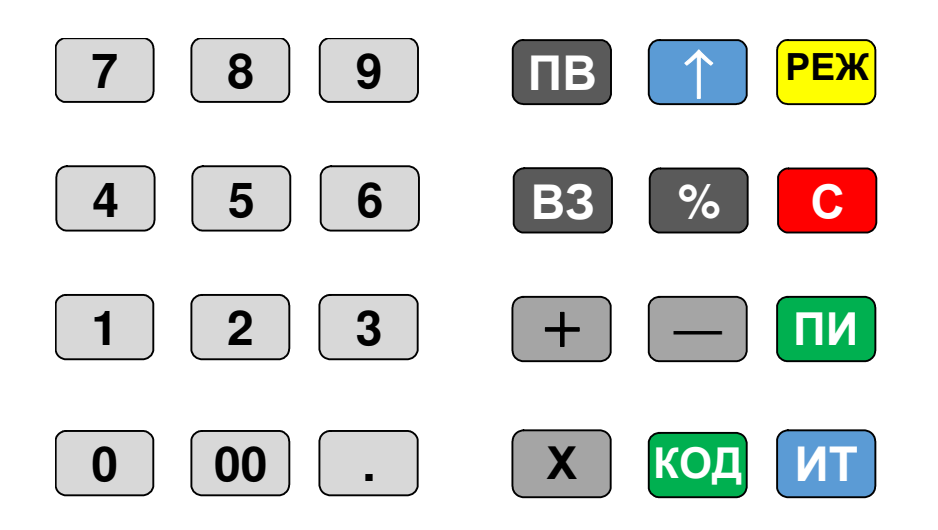

#### **Параметры настроек для операторов**

#### **по умолчанию Оператор Пароль по умолчанию Права доступа Кассир 1 (старший) 0 СХZD--RSN Кассир 2 2 СХ----RS-Кассир 3 3 СХ----RS-Кассир 4 4 СХ----RS-**Администратор 22 -XZDPB---

Где буквенные обозначения прав ассоциируются с разрешением следующих действий:

C: доступ в кассовый режим;

X: резерв;

Z: доступ к отчетам;

D: программирование даты (не из режима программирования);

P: доступ в режим программирования;

B: доступ к режимам программирования баз;

R: оформление чека возврата;

S: оформление чека коррекции;

N: оформление нулевого чека;

Установка настроек по умолчанию для операторов происходит при обнулении ККТ.

Распределение сигналов по контактам разъема интерфейсов RS-232

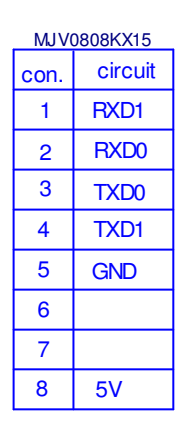

RXD0, TXD0 - COM1; RXD3, TXD3 - COM2

# **Настройка ККТ для подключения весов и сканера**

#### **Настройка ККТ для подключения весов**

При работе с весами выберите канал работы – USB CDC, СОМ 1 или СОМ 2 (опции 17, 19 или 21 соответственно) и установите нужную скорость обмена (опции 18, 20 или 22).

Примечание: При установке опции 17 в значение «1» или «2» опция 25 (конфигурация USB) должна быть установлена в значение 1. Опция 18 актуальна, если работа ведется через переходник RS232 – USB.

Также необходимо выбрать протокол весов. В настоящий момент поддерживается три протокола: OKA, MW, CAS (опция 29). При использовании весов по протоколу CAS сетевой номер в весах должен быть установлен в 0.

#### **Настройка ККТ для подключения сканера**

При использовании сканера с интерфейсом USB HID установить опцию 24 в значение «0» (сканер) и опцию 25 установить в значение «1» (конфигурация USB HOST).

При использовании сканера, работающего через RS232 или виртуальный Com-порт через USB по стандарту USB CDC, выберите канал работы – USB CDC, СОМ 1 или СОМ 2 (опции 17, 19 или 21 соответственно) и установите нужную скорость обмена (опции 18, 20 или 22).

Примечание – При установке опции 17 в значение 1 или 2 опция 25

(конфигурация USB) должна быть установлена в значение 1.

Опция 18 актуальна, если работа ведется через переходник RS232 – USB.

Также в кассе введена поддержка весового штрих-кода по стандарту EAN13. Для работы с весовым штрих-кодом установите опцию 33 в значение от 20 до 29.

Формат штрих-кода должен быть в виде: PPCCCCCMMMMMK, где:

PP – префикс (от 20 до 29);

CCCCC – код товара (в базе ККТ);

MMMMM – вес товара в граммах;

K – контрольная сумма.

Примечание – Если запрограммирована работа с весовым штрихкодом, то обратите внимание, чтобы штрих-коды, заданные в базе товаров, не начинались с префикса, заданного опцией 33.

# **Сообщения об ошибках**

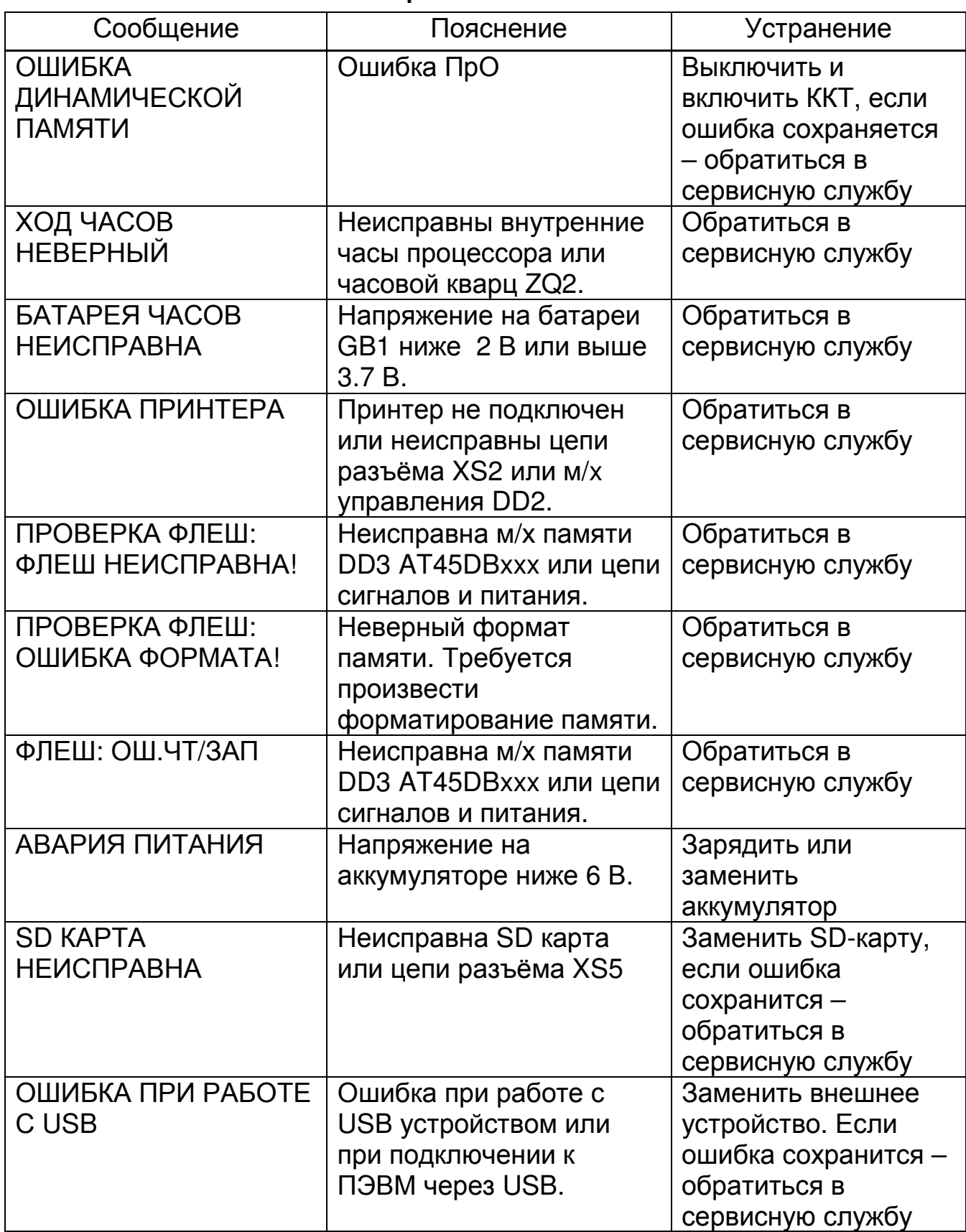

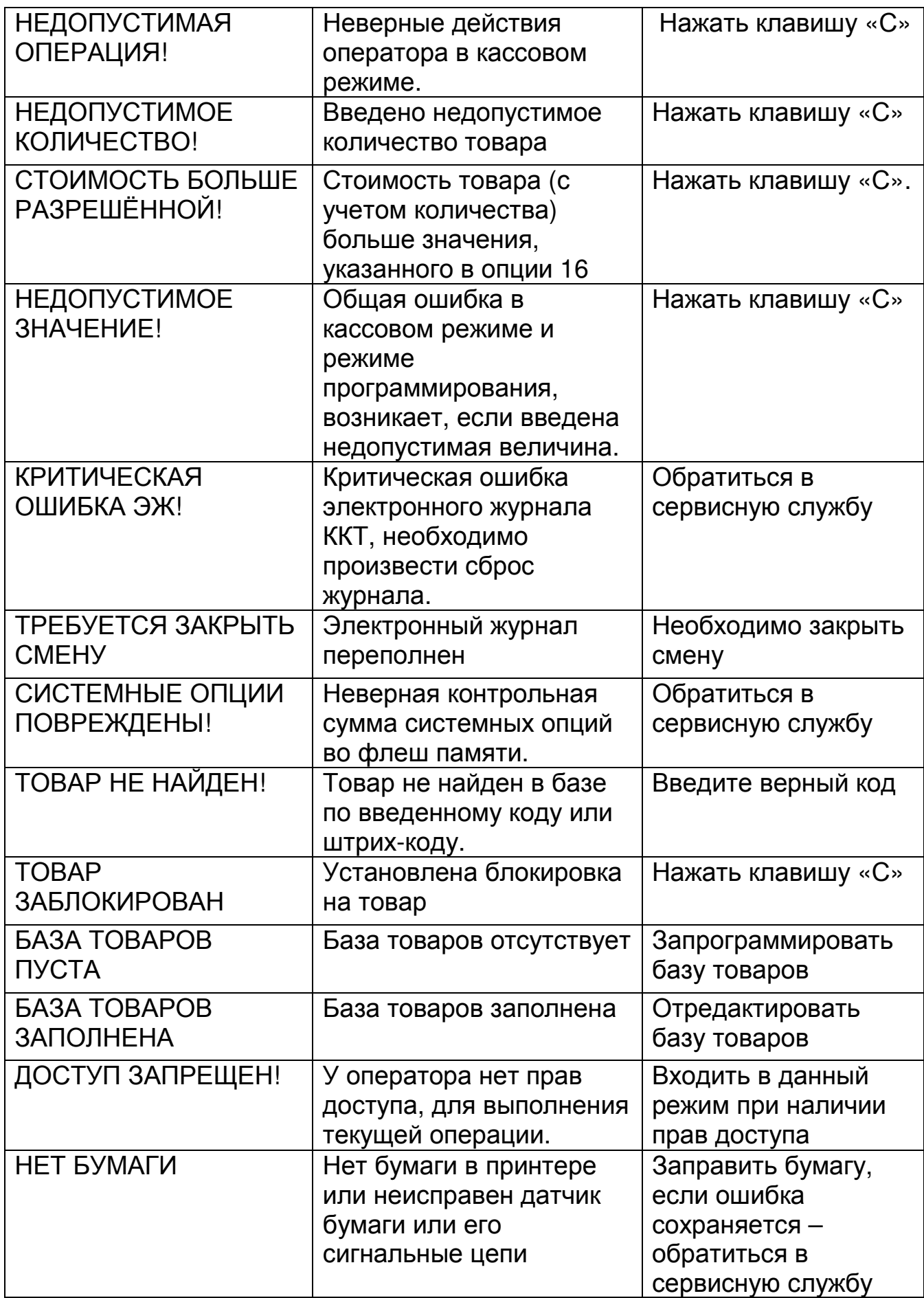

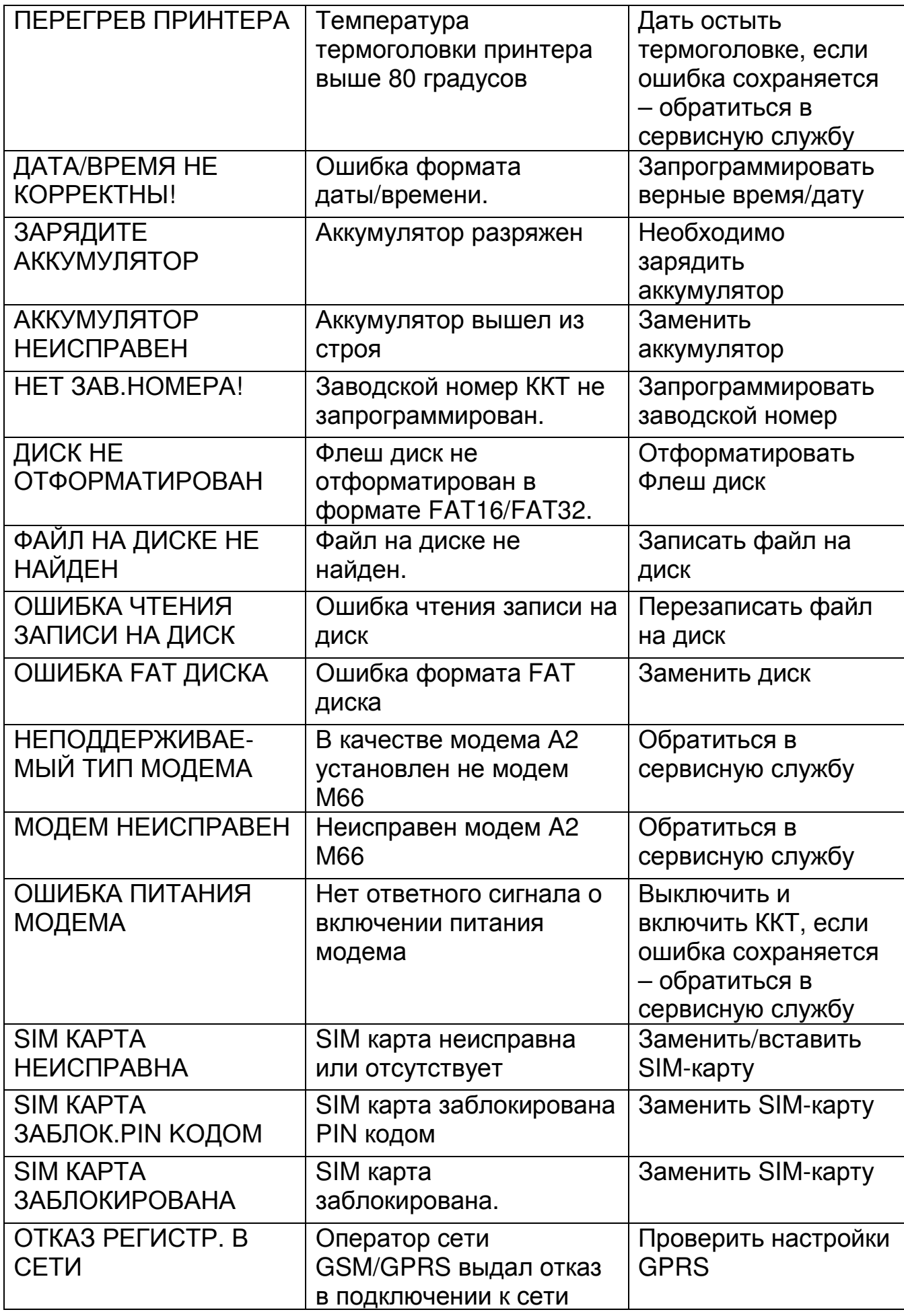

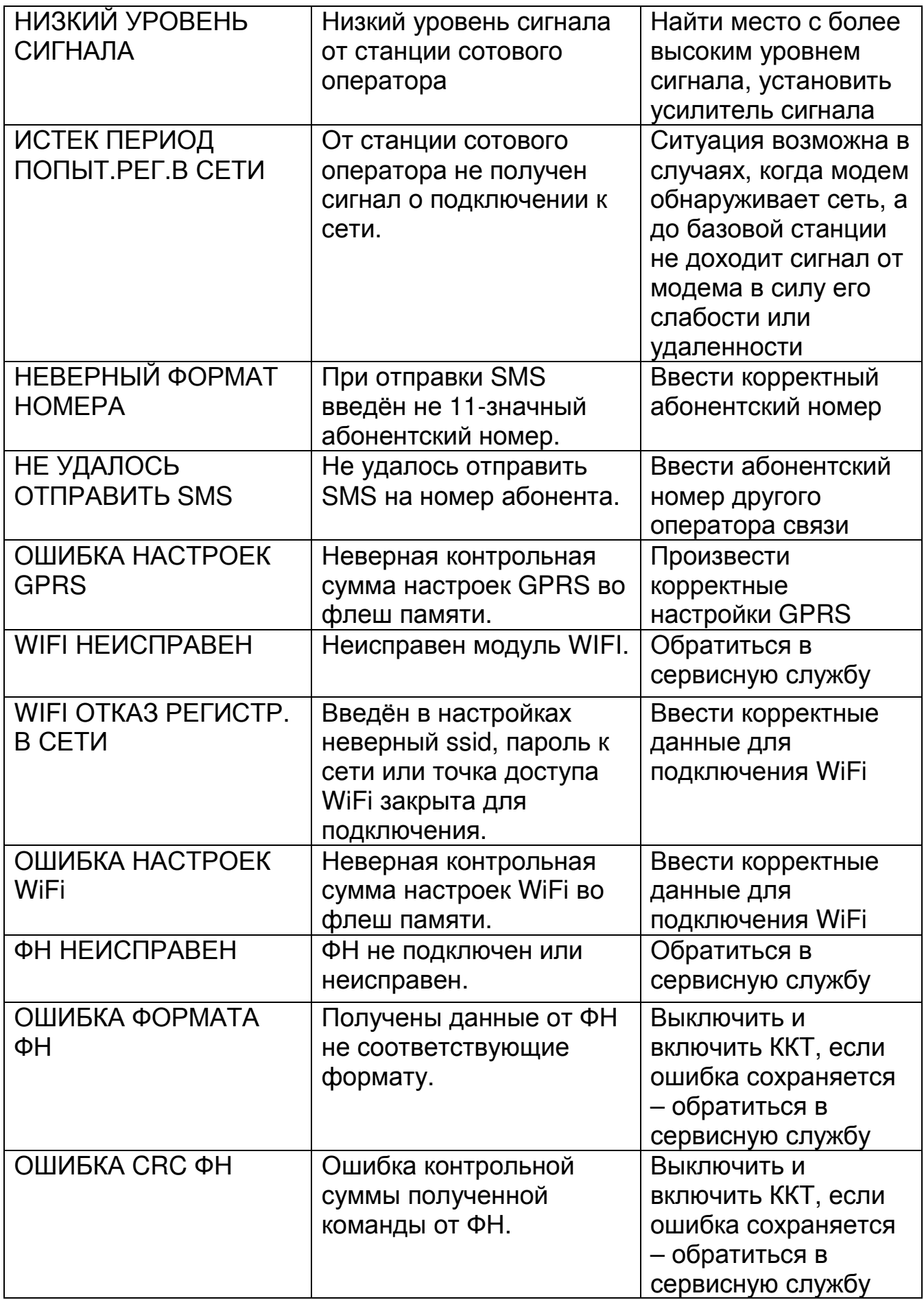
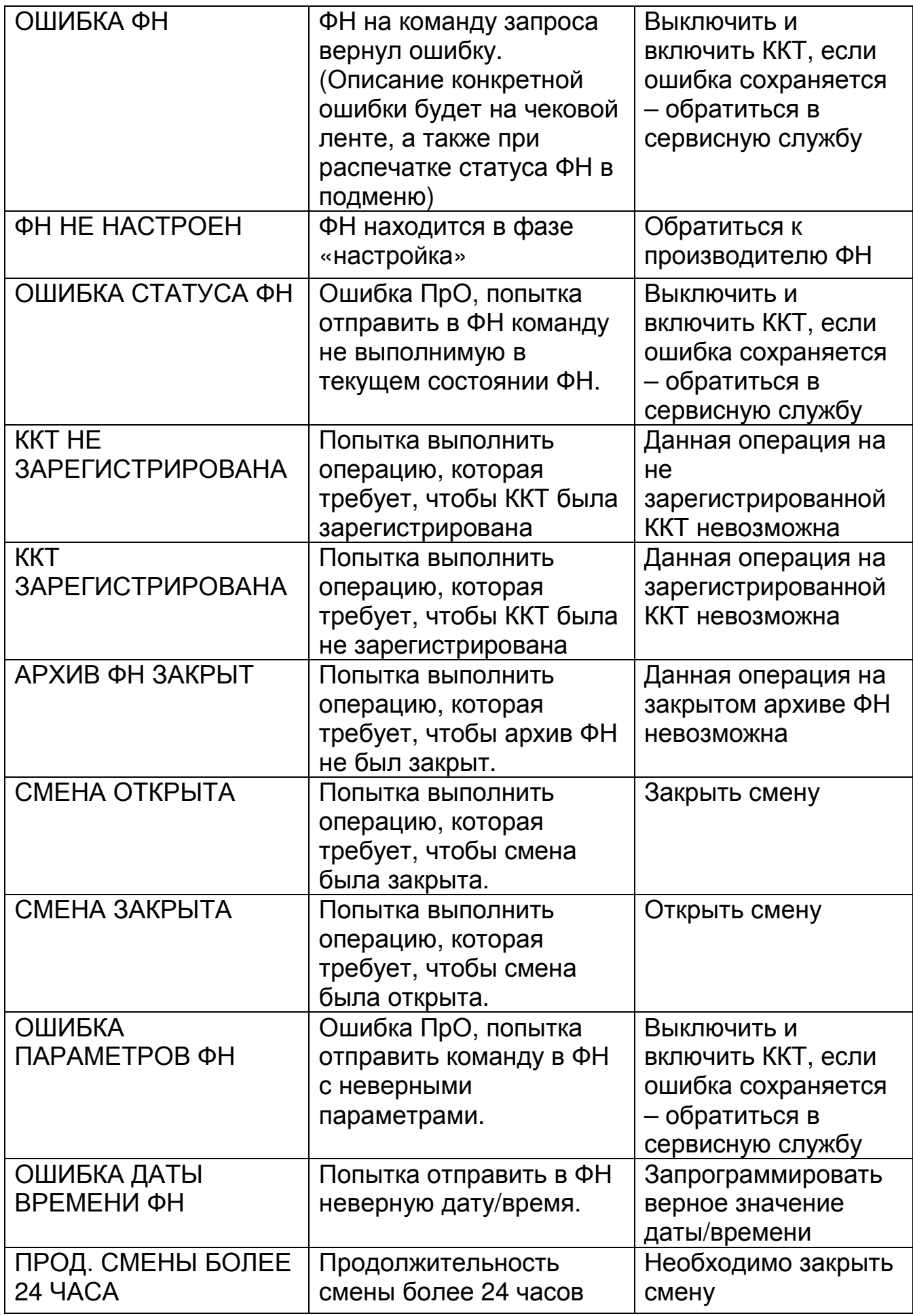

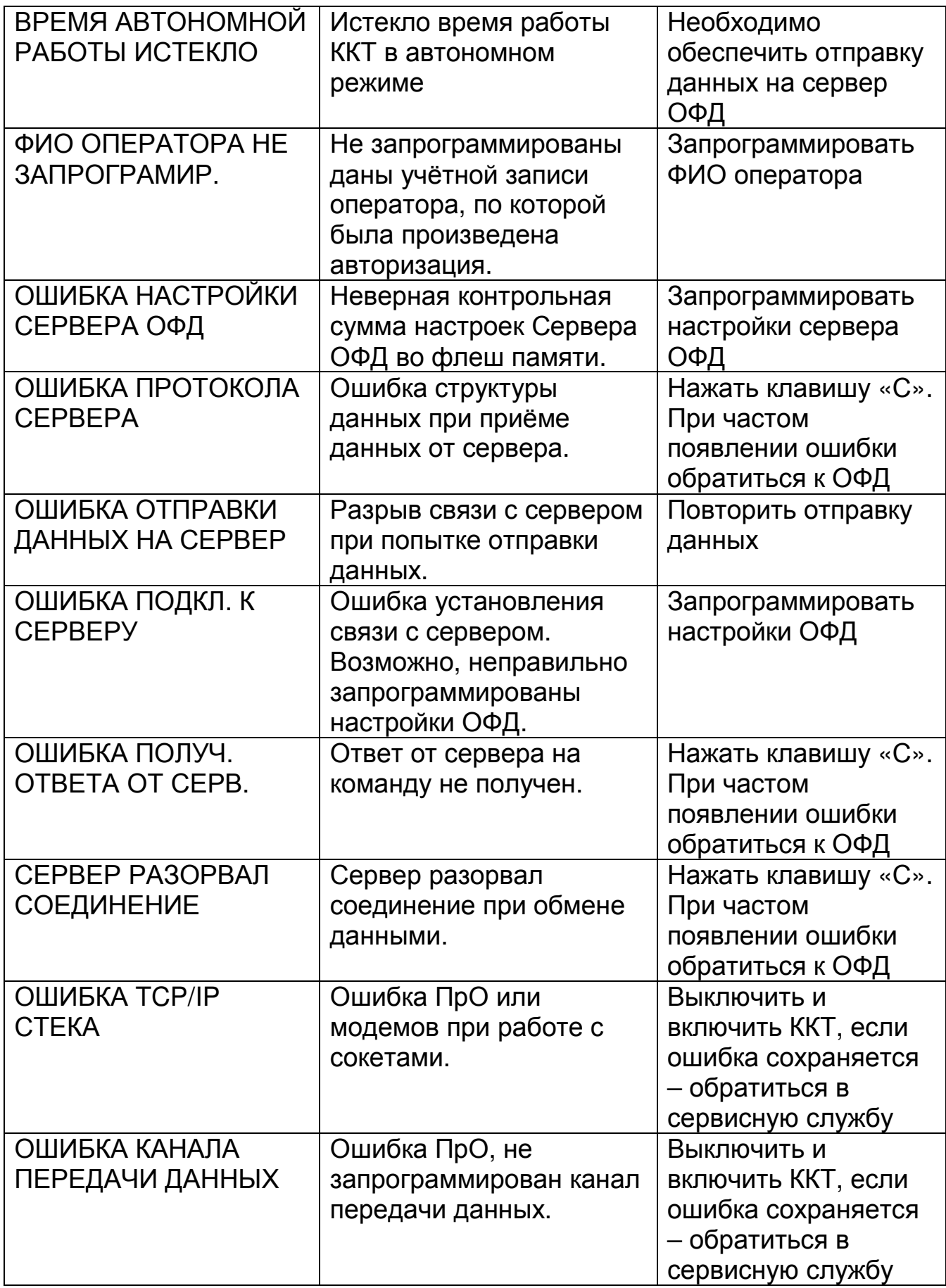

Ред. 8